# **KENWOOD**

## DRV-A310W

Dashboard-Kamera mit integriertem GPS

## BEDIENUNGSANLEITUNG

JVCKENWOOD Corporation

• Aktuellste Informationen (neueste Bedienungsanleitung usw.) sind unter <https://www.kenwood.com/cs/ce/> verfügbar.

**Für Ihre Unterlagen**

Tragen Sie die Seriennummer, die auf der Rückseite des Geräts angegeben ist, in die dafür vorgesehene Leerstelle auf der Garantiekarte und in der nachstehend bereitgestellten Leerstelle ein. Geben Sie das Modell und die Seriennummer an, wenn Sie sich an Ihren KENWOOD-Händler zwecks Informationen zum Produkt oder einer Instandsetzung des Produkts wenden. Modell DRV-A310W

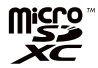

Seriennummer

**Nur in den USA ansässige Personen**

## Online-Registrierung

Registrieren Sie Ihr KENWOOD-Produkt unter www.kenwood.com/usa

## **INHALTSVERZEICHNIS**

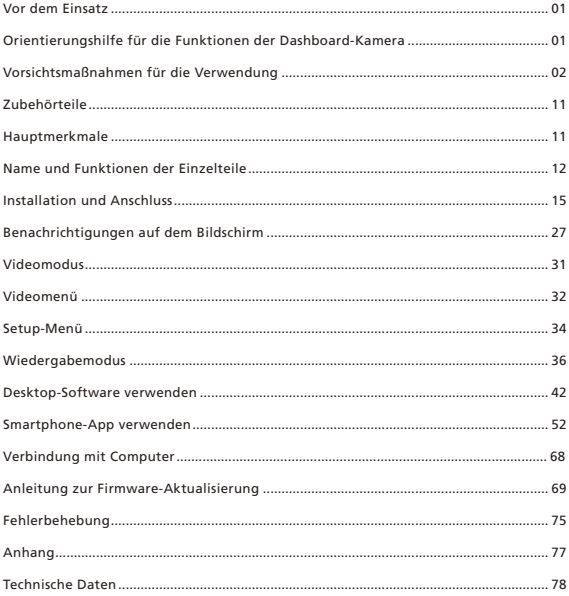

- Die Bildschirmabbildungen und Bedienungsbeispiele in diesem Dokument dienen zur Erklärung der Bedienschritte.
- Es kann vorkommen, dass Bildschirmabbildungen von tatsächlichen Bildschirminhalten abweichen oder einzelne Bedienschritte nicht nachvollzogen werden können.

#### Haftungsausschluss

• Beachten Sie bitte, dass JVCKENWOOD nicht für Schäden haftet, die dem Kunden oder einem Dritten aufgrund falscher Nutzung dieses Produkts, eines Betriebsfehlers während der Nutzung dieses Produkt oder sonstiger Probleme bzw. aufgrund Nutzung dieses Produkts entstehen, außer eine derartige Haftbarkeit wird gesetzlich anerkannt.

#### Urheberrechte

- Video- sowie Bildaufnahmen und Audioinhalte dürfen gemäß dem "Urheberrechtsgesetz" ohne Zustimmung des Urheberrechtsinhabers ausschließlich nur für persönliche Zwecke genutzt werden.
- Beachten Sie bitte, dass die Aufzeichnung von Events, z. B. Shows, Aufführungen oder Ausstellungen, untersagt sein kann, auch wenn dies nur persönlichen Zwecken dient.

## Orientierungshilfe für die Funktionen der Dashboard-Kamera

JVCKENWOOD entwickelte auf Basis verfügbarer, neuer Technologie eine leicht bedienbare Dashboard-Kamera für den täglichen Gebrauch. Mit dem Gerät können Nutzer Dateien mit einer Länge von 1 Minute aufnehmen. Diese Dateien lassen sich bequem auf Ihren Desktop oder Laptop herunterladen. In den meisten Fällen lassen sich die Videodateien problemlos auf Ihrem Mobilgerät abspielen. Während die meisten Kameras üblicherweise die gesamte Kapazität einer SD-Karte ausschöpfen, bis sie entfernt wird, löscht dieses Gerät automatisch die älteste Datei, um Platz für das neue Video bereitzustellen.

Die Dashboard-Kamera verfügt über zwei Modi:

- 1. Videomodus: Bei Aktivierung des Geräts wird der Videomodus per Standard eingeschaltet.
- 2. Wiedergabemodus: Nutzer können vorherige Video- und Fotoaufnahmen betrachten.

#### BESONDERHEITEN:

Automatische Start-/Stopptechnologie:

Ihre volle Aufmerksamkeit bleibt auf die Straße gerichtet! Beim Anlassen des Fahrzeugs schaltet sich auch das Gerät ein, wenn es mit dem 12-Volt-Ausgang oder dem Anschluss des Zigarettenanzünders verbunden ist. Wird das Fahrzeug ausgeschaltet, schaltet sich auch das Gerät automatisch ab, damit das Gerät in den Momenten mit Strom versorgt werden kann, in denen Sie nicht permanent mit der Stromversorgung verbunden sind.

Nutzer können mit dem Gerät die Kameraeinstellungen für perfekte Aufnahmen anpassen. Es folgen einige Tipps von den Designern für fortwährend erfolgreiche Fotoaufnahmen:

- 1. Mindern Sie den Anteil von Himmel auf dem Bild. Indem Sie das Gerät auf die Straße richten, fokussiert sich die automatische Belichtungskompensation auf die Straße und nicht auf das Licht vom Himmel.
- 2. Positionieren Sie das Gerät in der Mitte des Armaturenbretts. Wenn Sie das Gerät hinter dem Rückspiegel anbringen, vermeiden Sie sämtliche Ablenkungen von der Straße.
- 3. Entfernen Sie alle Gegenstände, z. B. Schutzkappe des Objektivs, die für Ihre Aufnahmen hinderlich sind. Bei klarer Sicht können Sie alles mit einer Aufnahme aufzeichnen.

#### Vorsichtsmaßnahmen und Hinweise

Warnung! Bedienen Sie das Gerät nicht während des Fahrens. Der Fahrer muss bei Verwendung dieses Produkts weiterhin die volle Verantwortung für das eigene Verhalten übernehmen. Diese Verantwortung umfasst die Einhaltung aller Verkehrsregeln und -vorschriften, um Unfälle, Verletzung von Personen oder Sachschäden zu vermeiden.

- Bedienen Sie das Gerät zu Ihrer eigenen Sicherheit nicht während des Fahrens.
- Eine Fensterhalterung ist erforderlich, wenn das Gerät im Innern eines Fahrzeugs verwendet wird. Achten Sie darauf, das Kabel auf angemessene Weise so zu verlegen, dass es die Sicht des Fahrers sowie die Entfaltung von Airbags nicht beeinträchtigt.
- Vergewissern Sie sich, dass das Kameraobjektiv nicht von einem Gegenstand blockiert wird und sich kein reflektierendes Material neben dem Objektiv befindet. Achten Sie immer auf ein sauberes Objektiv.
- Ist die Windschutzscheibe des Fahrzeugs mittels Beschichtung getönt, kann sich dies negativ auf die Aufnahmequalität auswirken.
- Schließen Sie das Ladegerät an eine korrekte Stromquelle an. Der Spannungsbedarf ist auf dem Produktgehäuse und/oder Verpackung angegeben.
- Verwenden Sie das Ladegerät nicht, wenn sein Kabel beschädigt ist.
- Versuchen Sie nicht, das Gerät instandzusetzen. Im Innern befinden sich keine Teile, die instandgesetzt werden können. Tauschen Sie das Gerät aus, wenn es beschädigt ist oder übermäßiger Feuchtigkeit ausgesetzt war.

#### Gerät richtig pflegen

Eine gute Pflege sorgt für lange Freude an Ihrem Gerät, beugt außerdem Beschädigungen vor.

- Setzen Sie das Gerät weder starker Feuchtigkeit noch extremen Temperaturen aus.
- Setzen Sie Ihr Gerät nicht längere Zeit dem direkten Sonnenlicht oder einer starken UV-Bestrahlung aus.
- Stellen Sie nichts auf dem Gerät ab bzw. lassen Sie keine Gegenstände auf das Gerät fallen.
- Lassen Sie das Gerät nicht fallen bzw. setzen Sie es nicht starken Stößen aus.
- Setzen Sie Ihr Gerät nicht plötzlichen und starken Temperaturänderungen aus. Dadurch könnte sich Kondenswasser im Innern des Geräts bilden und Ihr Gerät in Folge beschädigen. Hat sich Kondenswasser angesammelt, lassen Sie das Gerät vor einer weiteren Verwendung ruhen, bis es vollständig trocken geworden ist.
- Die Oberfläche des Bildschirms ist kratzempfindlich. Berühren Sie sie möglichst nicht mit scharfkantigen Gegenständen. Nicht klebende, übliche Schutzfolien für Bildschirme, die speziell für tragbare Geräte mit LCD-Blenden vorgesehen sind, können behilflich sein, den Bildschirm vor kleineren Kratzern zu schützen.
- Reinigen Sie Ihr Gerät niemals, wenn es eingeschaltet ist. Wischen Sie die Außenflächen und den Bildschirm des Geräts mit einem weichen, fusselfreien Tuch ab.
- Reinigen Sie den Bildschirm nicht mit Papiertüchern.
- Versuchen Sie niemals, Ihr Gerät zu zerlegen, zu reparieren oder es zu modifizieren. Während Demontagen, Modifizierungen oder Reparaturversuchen könnten Sie Ihr Gerät beschädigen und sogar Verletzungen von Personen oder Sachschäden verursachen; zudem erlischt Ihr Garantieanspruch.
- Lagern und befördern Sie keine brennbaren Flüssigkeiten, Gase oder explosive Materialien in demselben Abteil, in dem sich Ihr Gerät, sein Teile oder seine Zubehörteile befinden.
- Lassen Sie das Gerät und sein Zubehör zum Schutz vor Diebstahl nicht gut sichtbar in einem unbeaufsichtigten Fahrzeug zurück.
- Überhitzung kann das Gerät beschädigen.

#### Wichtige Hinweise zur Installation

- Installieren Sie das Gerät an einer Stelle, an der es die Sicht des Fahrers nach vorne nicht blockiert (Stelle hinter dem Rückspiegel).
- Installieren Sie das Gerät noch innerhalb des Wischbereichs der Scheibenwischer.
- Installieren Sie das Gerät an einer Stelle, an der es Verstellungen des Rückspiegels nicht behindert.
- Achten Sie bei der Installation des Geräts darauf, dass es keine Prüfaufkleber oder sonstige Aufkleber des Fahrzeugs überdeckt.
- Achten Sie bei der Installation des Geräts darauf, dass es beim Fahren nicht stört oder die Entfaltung der Airbags behindert.
- Installieren Sie das Gerät in einem Fahrzeug, das mit einem Fahrassistenzsystem ausgestattet ist, lesen Sie die Bedienungsanleitung des Fahrzeugs, um eine Stelle für die Installation zu finden, die das Fahrassistenzsystem nicht behindert.
- Falls das Gerät nicht richtig installiert wird, erhalten Sie möglicherweise keine einwandfreien Ereignisund Parkaufnahmen.
- Ermitteln Sie im Abschnitt "Installation und Anschluss" das Lösen von Fixierknöpfen, die Installationausrichtung, den Installationswinkel sowie andere Informationen und installieren Sie das Gerät dann auf korrekte Weise.
- Installieren Sie das Gerät nicht in unmittelbarer Nähe von Empfangsantennen oder anderen elektronischen Komponenten.
- Andernfalls könnte die Empfangsempfindlichkeit des Fernsehers abnehmen oder ein Flimmern und Rauschen auftreten.
- Achten Sie bei der Wahl einer Stelle für die Saughalterung darauf, dass die entsprechende Glasoberfläche glatt ist und keine Farbflecke aufweist.
- Reinigen Sie vor der Befestigung den Bereich mit einem trockenen / sauberen Tuch und feuchten Sie die Windschutzscheibe ein wenig an. Dadurch entsteht eine stärkere Klebeverbindung zwischen dem Glas und der Saughalterung.
- Wenn Sie das Gerät mit der Klebehalterung befestigen, sollten Sie den gesamten Schmutz und das Fett auf der Befestigungsstelle mit einem handelsüblichen Reinigungstuch oder etwas Ähnlichem zuvor abwischen. Wird das Gerät z. B. mit einem doppelseitigen Allzweckklebeband erneut befestigt oder angeklebt, könnte die Haftkraft allmählich nachlassen und das Gerät herunterfallen.
- Lassen Sie das Gerät nach dem Ankleben 24 Stunden lang ruhen, sodass die Haftkraft der Klebehalterung ihre volle Stärke entfaltet. Andernfalls könnte die Haftkraft der Klebehalterung allmählich nachlassen und das Gerät herunterfallen.
- Fixieren Sie das Kabel mit Klebeband oder Ähnlichem, sodass es beim Fahren nicht stört.

#### Vorsichtsmaßnahmen für die Verwendung

- Blockieren Sie nicht das Kameraobjektiv, lassen Sie es nicht schmutzig werden bzw. stellen Sie keine reflektierenden Gegenstände daneben auf.
- Werden die Lichter von LED-Ampeln aufgenommen, könnten diese in dem betreffenden Video flimmernd oder blinkend angezeigt werden. JVCKENWOOD übernimmt keine Verantwortung für die Unterscheidung oder Aufzeichnung von Ampellichtern.

Getönte und beschichtete Windschutzscheiben können sich negativ auf die Aufnahmequalität auswirken.

• Es wird nicht gewährleistet, dass das Gerät unter allen Bedingungen einwandfreie Aufnahmen liefert.

#### Gerät reinigen

- Ist das Gerät schmutzig geworden, wischen Sie es mit einem trockenen Silikontuch oder einem anderen weichen Tuch ab. Flecken auf einem sehr verschmutzten Gerät lassen sich mit einem Tuch, das mit einem neutralen Reinigungsmittel befeuchtet ist, entfernen; das Reinigungsmittel muss hiernach abgewischt werden. Wenn Sie das Gerät mit einem harten Tuch oder einen flüchtigen Substanz abwischen, z. B. Verdünner oder Alkohol, könnten Kratzer, Verformungen, Abrieberscheinungen oder andere Beschädigungen zurückbleiben.
- Ein schmutziges Objektiv lässt sich durch behutsames Wischen mit einem mit Wasser befeuchtetem Tuch reinigen. Reiben Sie das Objektiv mit einem trockenen Tuch kräftig ab, können Kratzer entstehen.

#### Falls Ihnen ein Problem mit dem Gerät auffällt

Fällt Ihnen ein Problem mit dem Gerät auf, lesen Sie zunächst im Abschnitt "Fehlerbehebung" (S. 75) nach, ob dort eine Lösung für dieses Problem aufgeführt wird.

Sollte das Gerät nicht mehr einwandfrei funktionieren, nachdem es zurückgesetzt wurde, schalten Sie es aus und kontaktieren Sie dann Ihren Händler oder ein JVCKENWOOD-Kundenzentrum in Ihrer Nähe.

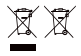

Informationen zur Entsorgung von Elektro- und Elektronikaltgeräten und verbrauchten Batterien (trifft auf Länder zu, in den Müll trennende Sammelsysteme eingeführt wurden)

Produkte und Batterien, die mit obigem Symbol (durchkreuzte Mülltonne) gekennzeichnet sind, dürfen nicht als Haushaltsmüll entsorgt werden.

Elektro- und Elektronikaltgeräte und verbrauchten Batterien sollten in einer Anlage recycelt werden, die mit diesen Gegenständen und ihrem Müll nach Produkten getrennt umgehen kann.

 $\epsilon$ 

Erkundigen Sie sich bei Ihrer Behörde vor Ort nach Details zum Standort einer Recyclinganlage in Ihrer Nähe.

Sachgemäßes Recyceln und Entsorgen von Müll ist behilflich, Ressourcen zu bewahren, und vermeidet gleichzeitig nachteilige Auswirkungen auf unsere Gesundheit und die Umwelt.

#### Konformitätserklärung hinsichtlich der RE-Richtlinie 2014/53/EU Konformitätserklärung hinsichtlich der RoHS-Richtlinie 2011/65/EU Hersteller: JVCKENWOOD Corporation

3-12, Moriyacho, Kanagawa-ku, Yokohama-shi, Kanagawa 221-0022, JAPAN

EU-Bevollmächtigter: JVCKENWOOD Europe B.V. Rendementsweg 20 B-9, 3641 SL Mijdrecht, DIE NIEDERLANDE

#### Déclaration de conformité se rapportant à la directive RE 2014/53/UE Déclaration de conformité se rapportant à la directive RoHS 2011/65/UE Fabricant:

JVCKENWOOD Corporation 3-12, Moriyacho, Kanagawa-ku, Yokohama-shi, Kanagawa 221-0022, JAPON

Représentant dans l'UE: JVCKENWOOD Europe B.V. Rendementsweg 20 B-9, 3641 SL Mijdrecht, PAYS-BAS

#### Konformitätserklärung in Bezug auf die RE-Richtlinie 2014/53/EU

Konformitätserklärung in Bezug auf die RoHS-Richtlinie 2011/65/EU Hersteller:

JVCKENWOOD Corporation 3-12, Moriyacho, Kanagawa-ku, Yokohama-shi, Kanagawa 221-0022, JAPAN

EU-Vertreter: JVCKENWOOD Europe B.V. Rendementsweg 20 B-9, 3641 SL Mijdrecht, NIEDERLANDE

#### Conformiteitsverklaring met betrekking tot RE-richtlijn 2014/53/EU Conformiteitsverklaring met betrekking tot RoHS-richtlijn 2011/65/EU Fabrikant:

JVCKENWOOD Corporation 3-12, Moriyacho, Kanagawa-ku, Yokohama-shi, Kanagawa 221-0022, JAPAN

#### EU-vertegenwoordiger: JVCKENWOOD Europa B.V. Rendementsweg 20 B-9, 3641 SL Mijdrecht,

NEDERLAND

#### Dichiarazione di conformità relativa alla direttiva RE 2014/53/UE Dichiarazione di conformità relativa alla direttiva RoHS 2011/65/UE Produttore: JVCKENWOOD Corporation

3-12, Moriyacho, Kanagawa-ku, Yokohama-shi, Kanagawa 221-0022, JAPAN

Rappresentante UE: JVCKENWOOD Europe B.V. Rendementsweg 20 B-9, 3641 SL Mijdrecht, PAESI BASSI

#### Declaración de conformidad con respecto a la Directiva RE 2014/53/UE

Declaración de conformidad con respecto a la Directiva RoHS 2011/65/UE Fabricante: JVCKENWOOD Corporation 3-12, Moriyacho, Kanagawa-ku, Yokohama-shi, Kanagawa 221-0022, JAPAN Representante en la UE:

JVCKENWOOD Europe B.V. Rendementsweg 20 B-9, 3641 SL Mijdrecht, PAÍSES BAJOS

Declaração de Conformidade relativa à Diretiva RE 2014/53/UE Declaração de conformidade relativa à Diretiva RoHS 2011/65/UE Fabricante: JVCKENWOOD Corporation 3-12, Moriyacho, Kanagawa-ku, Yokohama-shi, Kanagawa 221-0022, JAPÃO

Representante na UE: JVCKENWOOD Europe B.V. Rendementsweg 20 B-9, 3641 SL Mijdrecht, PAÍSES **BAIXOS** 

#### RE Direktifi 2014/53/EU ile ilgili Uyum Beyanı RoHS Direktifi 2011/65/EU için Uyum Beyanı Üretici:

JVCKENWOOD Corporation 3-12, Moriyacho, Kanagawa-ku, Yokohama-shi, Kanagawa 221-0022, JAPONYA

#### AB Temsilcisi:

JVCKENWOOD Europe B.V. Rendementsweg 20 B-9, 3641 SL Mijdrecht, HOLLANDA

#### English

Hereby, JVCKENWOOD declares that the radio equipment DRV-A310W is in compliance with Directive 2014/53/EU. The full text of the EU declaration of conformity is available at the following internet address:

#### Français

Par la présente, JVCKENWOOD déclare que l'équipement radio DRV-A310W est conforme à la directive 2014/53/UE. L'intégralité de la déclaration de conformité UE est disponible à l'adresse Internet suivante:

#### Deutsch

Hiermit erklärt JVCKENWOOD, dass das Funkgerät DRV-A310W der Richtlinie 2014/53/EU entspricht. Der volle Text der EUKonformitätserklärung steht unter der folgenden Internetadresse zur Verfügung:

#### Nederlands

Hierbij verklaart JVCKENWOOD dat de radioapparatuur DRV-A310W in overeenstemming is met Richtlijn 2014/53/EU. De volledige tekst van de EU-verklaring van overeenstemming is te vinden op het volgende internetadres:

#### Italiano

Con la presente, JVCKENWOOD dichiara che l'apparecchio radio DRV-A310W è conforme alla Direttiva 2014/53/UE. Il testo integrale della dichiarazione di conformità UE è disponibile al seguente indirizzo internet:

#### Español

Por la presente, JVCKENWOOD declara que el equipo de radio DRV-A310W cumple la Directiva 2014/53/EU. El texto completo de la declaración de conformidad con la UE está disponible en la siguiente dirección de internet:

#### Português

Deste modo, a JVCKENWOOD declara que o equipamento de radio DRV-A310W está em conformidade com a Diretiva 2014/53/UE. O texto integral da declaração de conformidade da UE está disponível no seguinte endereço de internet:

#### Polska

Niniejszym, JVCKENWOOD deklaruje, że sprzęt radiowy DRV-A310W jest zgodny z dyrektywą 2014/53/UE. Pełny tekst deklaracji zgodności EU jest dostępny pod adresem: ije o usklađenosti dostupan je na sljedećoj internet adresi:

#### **Český**

Společnost JVCKENWOOD tímto prohlašuje, že rádiové zařízení DRV-A310W splňuje podmínky směrnice 2014/53/EU. Plný text EU prohlášení o shodě je dostupný na následující internetové adrese:

#### Magyar

JVCKENWOOD ezennel kijelenti, hogy a DRV-A310W rádióberendezés megfelel a 2014/53/EU irányelvnek. Az EU konformitási nyilatkozat teljes szövege az alábbi weboldalon érhető el:

#### Hrvatski

JVCKENWOOD ovim izjavljuje da je radio oprema DRV-A310W u skladu s Direktivom 2014/53/EU. Cjeloviti tekst deklaracije Europske un

#### Svenska

Härmed försäkrar JVCKENWOOD att radioutrustningen DRV-A310W är i enlighet med direktiv 2014/53/EU. Den fullständiga texten av EUförsäkran om överensstämmelse finns på följande Internetadress :

#### Suomi

JVCKENWOOD julistaa täten, että radiolaite DRV-A310W on direktiivin 2014/53/EU mukainen. EU-vaatimustenmukaisuusvakuutus löytyy kokonaisuudessaan seuraavasta internet-osoitteesta:

#### Slovensko

S tem JVCKENWOOD izjavlja, da je radijska oprema DRV-A310W v skladu z Direktivo 2014/53/EU. Celotno besedilo direktive EU o skladnosti je dostopno na tem spletnem naslovu:

#### Slovensky

Spoločnosť JVCKENWOOD týmto vyhlasuje, že rádiové zariadenie DRV-A310W vyhovuje smernici 2014/53/EÚ. Celý text EÚ vyhlásenia o zhode nájdete na nasledovnej internetovej adrese:

#### Dansk

Herved erklærer JVCKENWOOD, at radioudstyret DRV-A310W er i overensstemmelse med Direktiv 2014/53/EU. EUoverensstemmelseserklæringens fulde ordlyd er tilgængelig på følgende internetadresse:

#### Norsk

JVCKENWOOD erklærer herved at radioutstyret DRV-A310W er i samsvar med Direktiv 2014/53/EU. Den fullstendige teksten til EU-konformitetserklæringen er tilgjengelig på følgende internettaddresse:

#### Ελληνικά

Με το παρόν, η JVCKENWOOD δηλώνει ότι ο ραδιοεξοπλισμός DRV-A310W συμμορφώνεται με την Οδηγία 2014/53/ΕΕ. Το πλήρες κείμενο της δήλωσης συμμόρφωσης της ΕΕ είναι διαθέσιμο στην ακόλουθη διεύθυνση στο διαδίκτυο:

#### Eesti

Käesolevaga JVCKENWOOD kinnitab, et DRV-A310W raadiovarustus on vastavuses direktiiviga 2014/53/EL. ELi vastavusdeklaratsiooni terviktekst on kättesaadav järgmisel internetiaadressil:

#### Latviešu

JVCKENWOOD ar šo deklarē, ka radio aparatūra DRV-A310W atbilst direktīvas 2014/53/ES prasībām. Pilns ES atbilstības deklarācijas teksts ir pieejams šādā tīmekļa adresē:

#### Lietuviškai

Šiuo JVCKENWOOD pažymi, kad radijo įranga DRV-A310W atitinka 2014/53/EB direktyvos reikalavimus. Visą EB direktyvos atitikties deklaracijos tekstą galite rasti šiuo internetiniu adresu:

#### Malti

B'dan, JVCKENWOOD jiddikjara li t-tagħmir tar-radju DRV-A310W huwa konformi mad-Direttiva 2014/53/UE. It-test kollu tad-dikjarazzjoni ta' konformità huwa disponibbli fl-indirizz intranet li ġej:

#### **Українська**

Таким чином, компанія JVCKENWOOD заявляє, що радіообладнання DRV-A310W відповідає Директиві 2014/53/EU. Повний текст декларації про відповідність ЄС можна знайти в Інтернеті за такою адресою:

#### Türkçe

Burada, JVCKENWOOD DRV-A310W radyo ekipmanının 2014/53/AB Direktifine uygun olduğunu bildirir. AB uyumluluk deklarasyonunun tam metni aşağıdaki internet adresinde mevcuttur.

#### **Limba română**

Prin prezenta, JVCKENWOOD declară că echipamentul radio DRV-A310W este în conformitate cu Directiva 2014/53/UE. Textul integral al declarației de conformitate UE este disponibil la urmatoarea adresă de internet:

#### **Български език**

С настоящото JVCKENWOOD декларира, че радиооборудването на DRV-A310W е в съответствие с Директива 2014/53/ЕС. Пълният текст на ЕС декларацията за съответствие е достъпен на следния интернет адрес:

URL: https://www.kenwood.com/euukdoc/

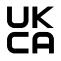

Konformitätserklärung hinsichtlich den Vorschriften für Funkgeräte 2017 (S.I. 2017/1206) Konformitätserklärung hinsichtlich den Vorschriften für die eingeschränkte Nutzung von bestimmten Gefahrenstoffen in Elektro- und Elektronikgeräten 2012 (S.I. 2012/3032)

#### Hersteller:

JVCKENWOOD Corporation 3-12, Moriyacho, Kanagawa-ku, Yokohama-shi, Kanagawa 221-0022, JAPAN Importeur in Großbritannien: JVCKENWOOD U.K. Limited First Floor, Gleneagles, the Belfry, Colonial Way, Watford, Hertfordshire WD24 4WH, UNITED KINGDOM

JVCKENWOOD erklärt hiermit, dass das Funkgerät "DRV-A310W" mit den maßgeblichen gesetzlichen Auflagen übereinstimmt.

Der vollständige Text der Konformitätserklärung steht unter folgender Internetadresse zur Verfügung:

https://www.kenwood.com/euukdoc/

## FCC-WARNUNG

Änderungen oder Modifizierungen, die nicht ausdrücklich von der für Konformität verantwortlichen Partei gestattet werden, könnten dazu führen, dass der Nutzer die Berechtigung zur Inbetriebnahme des Geräts verliert.

#### FCC-HINWEIS

- Dieses Gerät wurde mit dem Ergebnis getestet, dass es mit den Grenzwerten für ein Digitalgerät der Klasse B gemäß Teil 15 der FCC-Vorschriften übereinstimmt. Diese Grenzwerte sind so ausgelegt, dass sie einen angemessenen Schutz vor schädlichen Störungen bei einer Installation in einer Wohnumgebung bieten.
- Dieses Gerät kann den Funkverkehr empfindlich stören, wenn es nicht den Anweisungen entsprechend installiert und genutzt wird. Allerdings wird nicht gewährleistet, dass bei einer bestimmten Installation keine Störungen auftreten. Falls dieses Gerät den Funk- oder Fernsehempfang empfindlich stört, was sich durch Ausund Einschalten des Geräts ermitteln lässt, ist der Nutzer angehalten, die Störung mittels einer oder mehrerer der nachstehend aufgeführten Maßnahmen zu korrigieren:
- Empfangsantenne neu ausrichten oder versetzen.
- Den Abstand zwischen Gerät und Empfänger vergrößern.
- Das Gerät an eine Steckdose anschließen, deren Stromkreis nicht mit der Steckdose in Verbindung steht, an der der Empfänger angeschlossen ist.
- Den Händler oder einen erfahrenen Radio-/TV-Techniker um Unterstützung bitten.

Dieser Sender darf nicht in der Nähe von anderen Antennen oder Sendern aufgestellt oder in deren Beisein in Betrieb gesetzt werden.

## CAN ICES-3(B)/ NMB-3(B)

#### ISED-Hinweis

Dieses Gerät enthält Lizenzen-ausgenommen Sender/Empfänger, die mit der kanadischen ISED-Lizenz (Innovation, Science and Economic Development) übereinstimmen-ausgenommen RSS. Für den Betrieb müssen die folgenden zwei Bedingungen erfüllt sein:

1. Dieses Gerät darf keine Störungen verursachen.

2. Dieses Gerät muss alle Störungen akzeptieren, einschließlich Störungen, die zu einem unerwünschten Betrieb führen können.

#### **ACHTUNG**

Dieses Gerät erfüllt die von der FCC/ISED festgelegten Grenzwerte einer Strahlungsexposition in einer nicht kontrollierten Umgebung sowie die FCC-Expositionsrichtlinien für Hochfrequenzen (HF) und die RSS-102 der ISED-Expositionsvorschriften für Hochfrequenzen (HF).

Dieses Gerät erzeugt sehr niedrige Energiepegel, die ohne Ermittlung der maximal zulässigen Exposition (MPE) als erfüllt erachtet werden. Dennoch ist es wünschenswert, wenn der Strahler in einem Abstand von mindestens 20 cm oder mehr vom Körper einer Person installiert und betrieben wird.

## Pour le Canada

#### Note de 'ISDE

L'émetteur/récepteur exempt de licence contenu dans le présent appareil est conforme aux CNR d'Innovation, Sciences et Développement économique Canada applicables aux appareils radio exempts de licence. L'exploitation est autorisée aux deux conditions suivantes : 1. L'appareil ne doit pas produire de brouillage;

2. L'appareil doit accepter tout brouillage radioélectrique subi, même si le brouillage est susceptible d'en compromettre le fonctionnement.

#### **ATTENTION**

Cet équipement est conforme aux limites d'exposition aux rayonnements énoncées pour un environnement non contrôlé et respecte les règles les radioélectriques (RF) de la FCC lignes directrices d'exposition et d'exposition aux fréquences radioélectriques (RF) CNR-102 de l'ISDE. Cet équipement doit être installé et utilisé en gardant une distance de 20 cm ou plus entre le radiateur et le corps humain.

## Konformitätserklärung des Lieferanten<br>Handelsname: KENWOOD

Handelsname:<br>Produkte: Dashboard-Kamera<br>DRV-A310W Modellname: Der Verantwortliche: JVCKENWOOD USA CORPORATION 4001 Worsham Avenue, Long Beach, CA 90808, U.S.A. Tel.: 1-800-252-5722

DIESES GERÄT STIMMT MIT TEIL 15 DER FCC-VORSCHRIFTEN ÜBEREIN. FÜR DEN BETRIEB MÜSSEN DIE FOLGENDEN ZWEI BEDINGUNGEN ERFÜLLT SEIN: (1) DIESES GERÄT DARF KEINE SCHÄDLICHEN STÖRUNGEN VERURSACHEN, UND (2) DIESES GERÄT MUSS ALLE EMPFANGENEN STÖRUNGEN AKZEPTIEREN, EINSCHLIESSLICH STÖRUNGEN, DIE ZU EINEM UNERWÜNSCHTEN BETRIEB FÜHREN KÖNNEN.

#### Para cumplimiento de la IFT

"La operación de este equipo esta sujeta a las siguientes dos condiciones:

(1) es posible que este equipo o dispositivo no cause interferencia perjudicial y

(2) este equipo o dispositivo debe aceptar cualquier interferencia, incluyendo la que pueda causar su operación no deseada."

## Marken

Die Logos SDXC und microSDXC sind Marken der SD-3C LLC.

Apple, iOS, Mac und macOS sind Marken der Apple Inc., die in den USA und in anderen Ländern eingetragen sind.

App Store ist eine Service-Marke der Apple Inc., die in den USA und in anderen Ländern eingetragen ist.

IOS ist eine Marke bzw. eingetragene Marke von Cisco in den USA und in anderen Ländern, und sie wird per Lizenz verwendet.

Google, Android, Google Maps und Google Pay sind Marken der Google LLC.

USB Type-C® und USB-C® sind eingetragene Marken des USB Implementers Forums.

Microsoft, Windows und DirectX sind eingetragene Marken bzw. Marken der Microsoft Corporation in den USA und in anderen Ländern.

Macintosh, Mac sind Marken der Apple Inc., die in den USA und in anderen Ländern eingetragen sind.

## Zubehörteile

Bevor Sie beginnen, überprüfen Sie, ob die nachstehenden Gegenstände vorhanden sind.

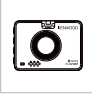

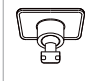

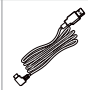

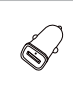

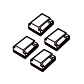

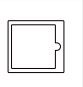

Dashboard-Kamera Klebehalterung Kfz-Stromversorgun USB-Kfz-Ladegerät Kabelklemmen Folie mit statischer gskabel

Seite

#### Hinweis:

- Das im Lieferumfang enthaltene Kfz-Stromversorgungskabel Typ C kann keine Daten übertragen und dient ausschließlich der Stromversorgung. Zur Anzeige von Videos nehmen Sie bitte die Speicherkarte heraus und lesen Sie sie am Computer, oder zeigen Sie sie mit der App KENWOOD DASH CAM MANAGER über den Wireless Link auf Ihrem Mobilgerät an, oder stellen Sie mit einem übertragungsfähigen USB-A-zu-USB-C-Kabel eines Drittanbieters eine Verbindung zum Computer her und zeigen Sie sie dort an. Das Gerät unterstützt keine USB-Kabel Typ C mit PD (Power Delivery) für schnelle Ladevorgänge oder USB-C-zu-USB-C-Kabel.
- Das Aussehen des Produkts könnte von demjenigen, das oben abgebildet ist, etwas abweichen.

## Hauptmerkmale

## 2-Zoll-LCD-Farbbildschirm

Wir entwickelten einen Bildschirm, der ohne Einbußen bei der Auflösung perfekt zu Ihrer Kamera passt. Dieses Design ermöglicht die Nutzung der Wiedergabefunktion, sodass Sie Ihre gerade vorgenommene Aufnahme sofort anzeigen können.

## - G-Sensor/Dateischutz

Der in der Dashboard-Kamera eingebaute Sensor erkennt eine von außen einwirkenden Kraft und zwingt das Gerät dazu, das soeben Aufgenommene zu speichern. Die Datei kann auch manuell gespeichert werden. Durch Anklicken unserer leicht zugänglichen Schaltfläche am Bildschirmrand können Sie einzelne Dateien abspeichern.

## - Automatische Start-/Stopptechnologie

In der Dashboard-Kamera sind Sensoren eingebaut, die das Gerät gemäß dem Fahrzeugstatus automatisch ein- und ausschalten.

### - Mikrofon & Lautsprecher eingebaut

Ein Mikrofon und Lautsprecher sind per Standard eingebaut. Diese Anlage funktioniert auch mit der Wiedergabefunktion des Geräts.

## - GPS-Daten

Die Dashboard-Kamera kann beim Filmen mit dem magnetischen GPS-Halter Ihren Standort und Ihre Geschwindigkeit aufzeichnen.

## **Parkmodus**

Die Dashboard-Kamera verfügt über einen Parkmodus sowie über eine einzigartige Besonderheit, mit der das Gerät eine Videoaufnahme über 30 Sekunden automatisch erstellen kann, sobald sich das Fahrzeug in Bewegung setzt. Für diese Besonderheit wird für eine permanente Stromversorgung das Festverdrahtungsset CA-DR1031(optionales Zubehör) benötigt.

## - Aufnahmen der Heckkamera in Full HD (optional)

DRV-A310W unterstützt Aufnahmen mit der Heckkamera. Die Heckkamera ist als Dual-Kamera für vorder- und rückseitige Aufnahmen in Full HD erhältlich. (Wird separat verkauft, weitere Details finden Sie auf der KENWOOD-Website).

## Name und Funktionen der Einzelteile

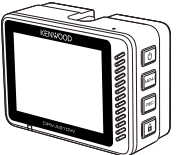

Die Tasten der KENWOOD-Dashcam entsprechen den Funktionen, die derzeit von Symbolen ausgeführt werden, die Sie auf der rechten Bildschirmseite sehen. Richten Sie sich für Betriebsvorgänge nach den entsprechend angezeigten Symbolen.

Die aufgedruckten Symbole sind zwar wichtiger und stellen die üblicherweise im Videomodus verwendeten Funktionen als Referenz dar, aber nutzen Sie als Richtschnur bitte die auf dem Bildschirm angezeigten Symbole.

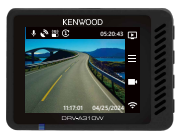

Wenn DRV-A310W nicht aufnimmt Wenn DRV-A310W aufnimmt

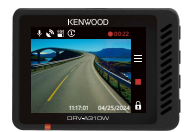

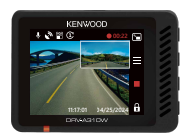

Wenn DRV-A310W mit Heckkamera aufnimmt (Heckkamera wird separat verkauft)

## Ein/Aus-Taste / Modus / Bildschirmwahl (<sup>1</sup>) (回 / 日 Stromzufuhr (1)

Halten Sie diese Taste 3 Sekunden lang gedrückt, um die Kamera ein-/auszuschalten.

#### Modus<sub>[F]</sub>

Drücken Sie diese Taste im Videomodus, um zwischen Video- und Wiedergabemodus hin und her zu schalten, wenn nichts aufgenommen wird.

## Bildschirmwahl (optional)

Drücken Sie diese Taste, um das Bild der Hauptkamera auf dem PIP-Bildschirm anzuzeigen.

Ist keine Heckkamera installiert und nur die Dashboard-Kamera vorhanden, wird hier kein Symbol mit der Funktion der Bildschirmwahl angezeigt. Dieses Symbol erscheint nur, wenn die Heckkamera während der Aufnahme verbunden wird. Hinweis:

- Die Funktion PIP-Bildschirm ist nur verfügbar, wenn die Heckkamera angeschlossen ist. (Wird separat verkauft)

## • Menü- /Stummschalttaste  $\equiv$  /  $\&$

## Menü =

Drücken Sie diese Taste, um das Video- oder Setup-Menü zu öffnen.

## Stummschaltung

Halten Sie diese Taste im Videomodus 2 Sekunden lang gedrückt, um die Funktion der Audioaufnahme ein- oder auszuschalten.

## • Aufnahme-/Screenshot-Taste  $\blacksquare$

#### Aufnahme **B**

Drücken Sie diese Taste im Videomodus, um Aufnahmen zu starten oder zu stoppen.

## Screenshot **C**

Halten Sie diese Taste während einer Aufnahme 2 Sekunden lang gedrückt, um einen Screenshot zu erstellen.

## • Dateischutz-/Wireless Link-Taste  $\mathbf{\hat{H}}$  /  $\widehat{\mathbf{\hat{\tau}}}$

## Dateischutz n

Drücken Sie diese Taste während einer Aufnahme wird die aktuelle Videodatei vor dem Überschreiben geschützt.

## Wireless Link 全

Drücken Sie diese Taste im Videomodus, um den Wireless Link zu aktivieren, wenn nichts aufgenommen wird.

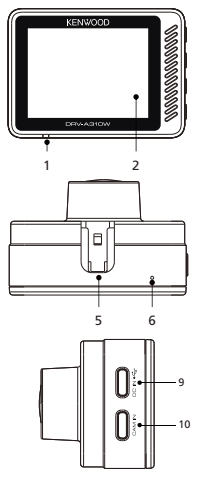

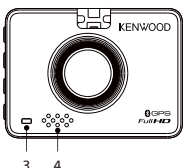

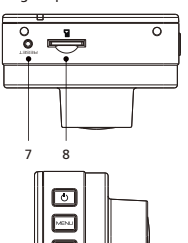

## 1. LED-Statusanzeige

Rot: Eingeschaltet Rot (blinkt): Aufnahme Blau: Ladevorgang

## 2. Bildschirm

Das Gerät ist für Bildanzeigen mit einem standardmäßigen 2-Zoll-LCD-Farbbildschirm ausgestattet.

## 3. LED-Parkmodusanzeige

Orange (blinkt): Parkmodus in Betrieb. Dies kann im Videomenü eingestellt werden.

#### 4. Lautsprecher

Gibt den Sound des Systems und des wiedergegebenen Bildmaterials aus.

#### 5. Halterungssteckplatz

Schieben Sie zum Abschluss der Installation die Schlitze in die 3M-Halterung.

## 6. Mikrofon

Eingebautes Mikrofon für Audioaufnahmen.

## 7. Rücksetztaste

Sollte einmal ein Problem mit der Kamera auftreten, können Sie die Kamera mit der Rücksetztaste ausschalten.

Halten Sie die Rücksetztaste solange gedrückt, bis sich die Kamera ausschaltet, und schalten Sie sie dann mit der Ein/Aus-Taste wieder ein.

## 8. microSD-Kartensteckplatz

Fügen Sie Ihre microSD-Karte hier ein. Drücken Sie Ihre Speicherkarte so weit in den Steckplatz hinein, bis Sie einen Klickton hören.

## 9. Gleichstromeingang/Anschluss für Datenübertragungen

Nach Anschluss des beigefügten Kfz-Stromversorgungskabels an den DRV-A310W können Sie die Kamera aufladen.

## Hinweis:

- Das im Lieferumfang enthaltene Kfz-Stromversorgungskabel Typ C kann keine Daten übertragen und dient ausschließlich der Stromversorgung. Zur Anzeige von Videos nehmen Sie bitte die Speicherkarte heraus und lesen Sie sie am Computer, oder zeigen Sie sie mit der App KENWOOD DASH CAM MANAGER über den Wireless Link auf Ihrem Mobilgerät an, oder stellen Sie mit einem übertragungsfähigen USB-A-zu-USB-C-Kabel eines Drittanbieters eine Verbindung zum Computer her und zeigen Sie sie dort an. Das Gerät unterstützt keine USB-Kabel Typ C mit PD (Power Delivery) für schnelle Ladevorgänge oder USB-C-zu-USB-C-Kabel.

## 10. Anschluss der Heckkamera (optional)

Nach Anschluss der Heckkamera an den DRV-A310W können Sie gleichzeitig Videos in Full HD-Auflösung für rückseitige Bildbetrachtungen aufnehmen. (Wird separat verkauft)

## Halten Sie sich bei erstmaliger Installation an die nachstehenden Anweisungen:

## 1. Ihre microSD-Karte im Gerät einfügen

Das Gerät wurde so entwickelt, dass Sie Ihr Bildmaterial mit einer standardmäßigen microSD-Karte aufnehmen können. Achten Sie vor der Installation darauf, dass das goldene Kartenende zum LCD-Bildschirm weist. Sobald die Karte mit dem Steckplatz ausgerichtet ist, drücken Sie sie hinein und achten Sie auf den KLICKTON, mit dem der sachgemäße Karteneinschub bestätigt wird.

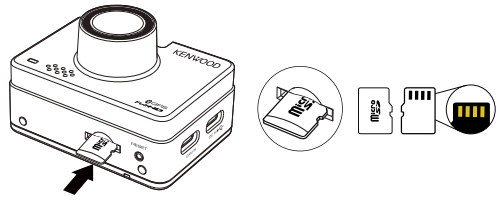

#### TIPP:

- Sollten sie keinen KLICKTON hören, drücken Sie mit dem Rand einer kleinen Münze auf das äußere Kartenende, bis Sie diesen Ton hören.
- NICHT VERGESSEN: Sie dürfen die Speicherkarte bei eingeschaltetem Gerät nicht entfernen oder einfügen.
- Das Gerät schaltet sich automatisch aus, wenn Sie eine SD-Karte einfügen oder entfernen.

## 2. Anschluss an den Kfz-Stromausgang

Verbinden Sie das im Lieferumfang enthaltene USB-Kfz-Ladegerät mit dem 12-Volt-Ausgang Ihres Fahrzeugs und schließen Sie dann das im Lieferumfang enthaltene Kfz-Stromversorgungskabel an.

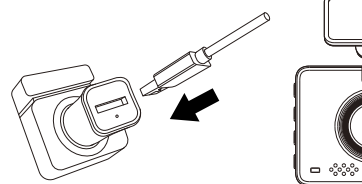

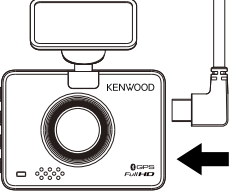

#### Hinweis:

- Die KENWOOD-Dashcam unterstützt keine USB-Kabel Typ C mit PD (Power Delivery) für schnelle Ladevorgänge oder USB-C-zu-USB-C-Kabel. Wir empfehlen, das von uns mitgelieferte Kfz-Stromversorgungskabel zu verwenden.
- Die KENWOOD-Dashcam benötigt für eine normale Betriebsweise einen Strom von 2 A und das USB-Kfz-Ladegerät von KENWOOD gibt einen Strom von 2,6 A aus. Wir empfehlen, das von uns mitgelieferte USB-Kfz-Ladegerät zu verwenden.
- Verbinden Sie die KENWOOD-Dashcam bitte nicht mit anderen USB-Anschlüssen im Fahrzeug, denn die meisten USB-Kfz-Anschlüsse geben einen Strom von weniger als 1A aus, wohingegen die KENWOOD-Dashcam für eine normale Betriebsweise einen Strom von 2 A benötigt.

## 3. Erstmaliges Setup

Beim Anschluss der Stromversorgung schaltet sich der DRV-A310W ein und zeigt die nachstehenden Hinweise für das erstmalige Setup an.

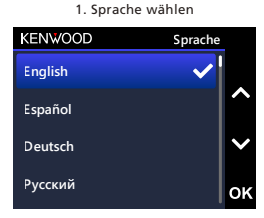

## 3. Zeitzone wählen

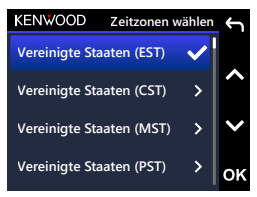

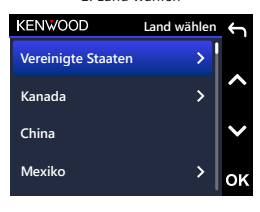

**21 14 22 2015 07 Vereinigte Staaten (AKST)** 3. Zeitzone wählen 4. Zeit und Datum einstellen

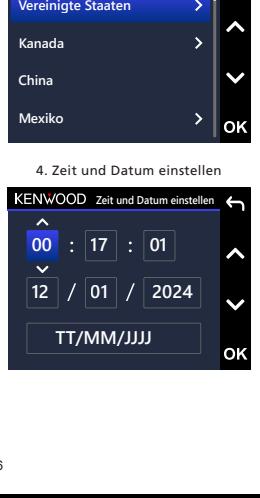

## 2. Land wählen

5. Geschwindigkeitseinheit wählen

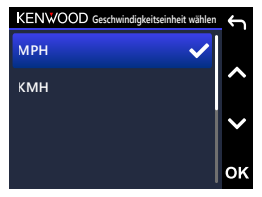

7. SD-Karte bei erstmaliger Nutzung formatieren. OK für Formatierung anklicken

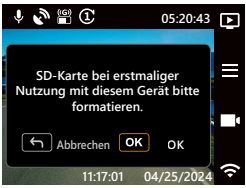

## TIPP:

Sie können Einstellungen entweder über die Schritte im SETUP-MENÜ oder durch Wiederherstellung der Standardwerte zurücksetzen.

Ab diesem Zeitpunkt schaltet sich der DRV-A310W automatisch ein und beginnt mit Aufnahmen, sobald er über den 12-V-Ausgang mit Strom versorgt wird. Starten Sie einfach das Fahrzeug und beginnen Sie mit dem Fahren!

- Gibt es in Ihrem Fahrzeug keinen 12-Volt-Ausgang oder Zigarettenanzünder, verwenden Sie das beigefügte USB-Stromversorgungskabel und beachten Sie jedoch bitte, dass Ihr USB-Stromausgang einen Strom von 2 A ausgibt, um eine sachgemäße Betriebsweise des Geräts zu gewährleisten.
- Verdrahten Sie den DRV-A310W NICHT direkt mit dem Kfz-Zigarettenausgang oder einem anderen 12-Volt-Ausgang. Sonst wird die Kamera bleibend beschädigt.
- Sie können unser Festverdrahtungsset für eine Direktverbindung mit dem Sicherungskasten Ihres Fahrzeugs auf der offiziellen KENWOOD-Website erwerben. Dadurch steht Ihnen ein 12-Volt-Ausgang für andere Nutzungsweisen zur Verfügung. Lesen Sie die nachstehenden Anweisungen bitte genau durch und beachten Sie sie für eine sachgemäße Bedienung des DRV-A310W, und ziehen Sie für Anweisungen hinsichtlich der Zubehörteile die offizielle Website zu Rate.

#### **0 2** 6. PIN zur Kopplung mit App **1** einrichten**3 0**

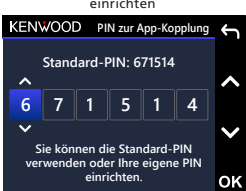

**9**

**5**

**5**

**8**

4. Folie mit statischer Seite und Halterung auf Windschutzscheibe befestigen Wählen Sie eine Stelle auf der Windschutzscheibe, die Sie nicht stört. Wir empfehlen, die Halterung hinter dem Rückspiegel innerhalb des Wischbereichs der Scheibenwischer anzubringen.

Die CAM benötigt eine klare Sicht

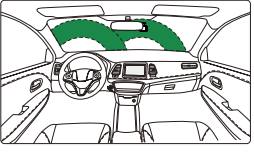

Linkslenkung

Die CAM benötigt eine klare Sicht

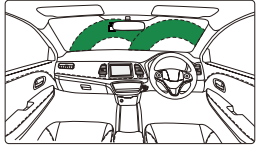

Rechtslenkung

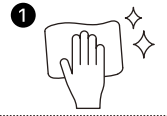

1. Folienposition wählen und Windschutzscheibe reinigen Reinigen Sie vor dem Auflegen der Folie die Windschutzscheibe, indem Sie jeglichen Staub und alle Ölflecke entfernen und die Scheiben für ein optimales Ergebnis mit einem trocken Tuch nachpolieren.

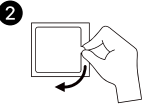

## 2. Schutzschicht entfernen

Ziehen Sie den eigentlichen Folienschutz vor dem Auflegen der Folie heraus.

Ziehen Sie die Schutzschicht an einer Seite komplett heraus.

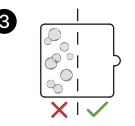

## 3. Folie mit statischer Seite auf Windschutzscheibe befestigen

Kleben Sie die statische Seite auf die Windschutzscheibe und verwenden Sie einen Abzieher oder eine Plastikkarte, um überschüssige Blasen herauszudrücken bzw. zu entfernen. Vergewissern Sie sich, dass die Folie komplett auf der Windschutzscheibe aufliegt.

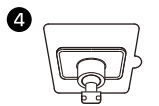

## 4. 3M-Klebehalterung anbringen

Bringen Sie die 3M-Klebehalterung innerhalb der Folienoberfläche an und vermeiden Sie den Bereich, der sich zwischen Windschutzscheibe und Folie erstreckt.

### Hinweis:

Sie sollten die Klebefolie des Aufklebers für die Windschutzscheibe nicht wiederholt verwenden. Die Klebeverbindung lässt sonst nach und die statische Folie fällt ab.

## TIPP:

- Achten Sie bei der Wahl einer Stelle für die Halterung darauf, dass die entsprechende Glasoberfläche glatt ist und keine Farbflecke aufweist.
- Reinigen Sie vor der Befestigung den Bereich mit einem trockenen / sauberen Tuch und feuchten Sie die Windschutzscheibe ein wenig an. Dadurch entsteht eine stärkere Klebeverbindung zwischen dem Glas und der Halterung.
- Denken Sie daran, die Halterung innerhalb des Bereichs der Scheibenwischer des Fahrzeugs anzubringen.

## 5. Kabel verbergen und einpassen

Ziehen Sie erst den Stecker des DRV-A310W ab, um das Kfz-Stromversorgungskabel in der Dachverkleidung und Blende zu verbergen und einzupassen. Mit Hilfe der beigefügten Kabelklemmen können Sie das Stromversorgungskabel sauber verlegen.

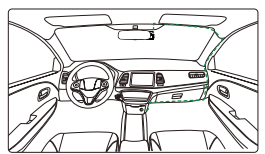

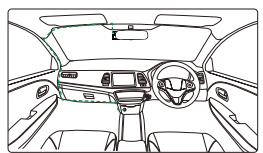

12-24V DC Linkslenkung 12-24V DC Rechtslenkung

Schieben Sie das Gerät nach der Installation zur Befestigung in die 3M-Halterung und schließen Sie wieder das Stromversorgungskabel an den DRV-A310W an, um das Gerät mit Strom zu versorgen.

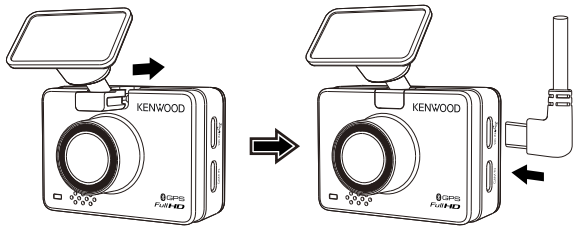

### Hinweis:

- Die KENWOOD-Dashcam unterstützt keine USB-Kabel Typ C mit PD (Power Delivery) für schnelle Ladevorgänge oder USB-C-zu-USB-C-Kabel. Wir empfehlen, das von uns mitgelieferte Kfz-Stromversorgungskabel zu verwenden.
- Die KENWOOD-Dashcam benötigt für eine normale Betriebsweise einen Strom von 2 A und das USB-Kfz-Ladegerät von KENWOOD gibt einen Strom von 2,6 A aus. Wir empfehlen, das von uns mitgelieferte USB-Kfz-Ladegerät zu verwenden.
- Verbinden Sie die KENWOOD-Dashcam bitte nicht mit anderen USB-Anschlüssen im Fahrzeug, denn die meisten USB-Kfz-Anschlüsse geben einen Strom von weniger als 1A aus, wohingegen die KENWOOD-Dashcam für eine normale Betriebsweise einen Strom von 2 A benötigt.

## 6. Winkel einstellen

Stellen Sie den gewünschten Winkel der Kamera ein, wobei sich das Objektiv um 180 Grad nach oben und unten drehen lässt. Wir empfehlen, dass mindestens 1/5 der Haube des Fahrzeugs auf dem Bildschirm zu sehen ist.

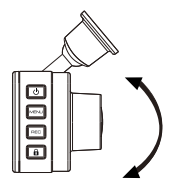

Glückwunsch! Sie sind jetzt startbereit!

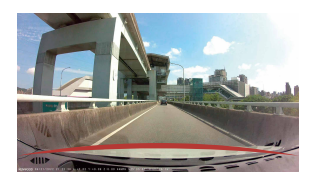

## 7. Installation der Heckkamera (optional)

Die Heckkamera mit Full HD-Auflösung KCA-R110 wird auf der offiziellen Website separat verkauft.

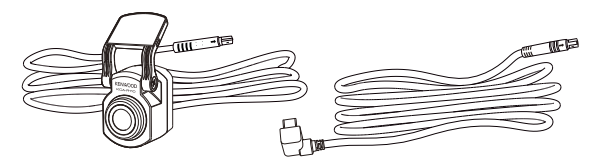

## (1) Stelle auf Heckscheibe wählen

Wählen Sie eine Stelle auf der Heckscheibe, bringen Sie dort die Klebehalterung an und setzen Sie die Heckkamera auf. Die Halterung der Heckkamera kann auf schräg geneigten oder vertikalen / flachen Scheiben angebracht werden.

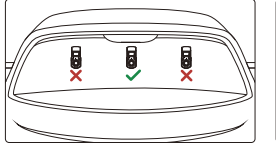

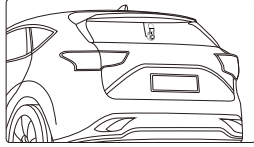

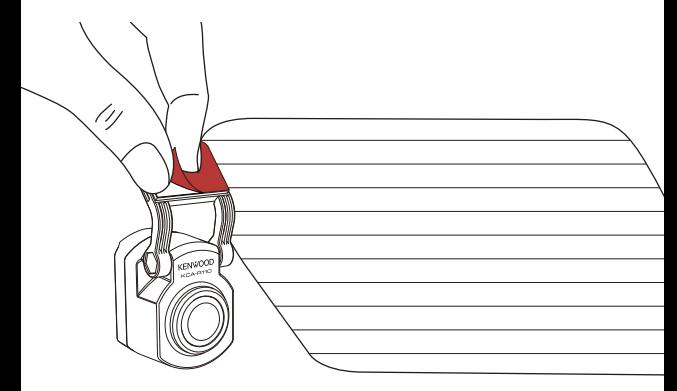

## Hinweis:

Für ein möglichst klares Bild wird empfohlen, die Heckscheibenkamera innerhalb des Wischbereichs oben an der Heckscheibe anzubringen. Achten Sie darauf, dass die Heizdrähte nicht die Sicht versperren.

Mit Hilfe der zusätzlichen Doppelgelenkhalterung können Sie die Heckkamera auf einer vertikalen Oberfläche installieren, sodass unterschiedliche Installationswinkel unterstützt werden und eine Kompatibilität mit verschiedenartigen Automodellen gegeben ist.

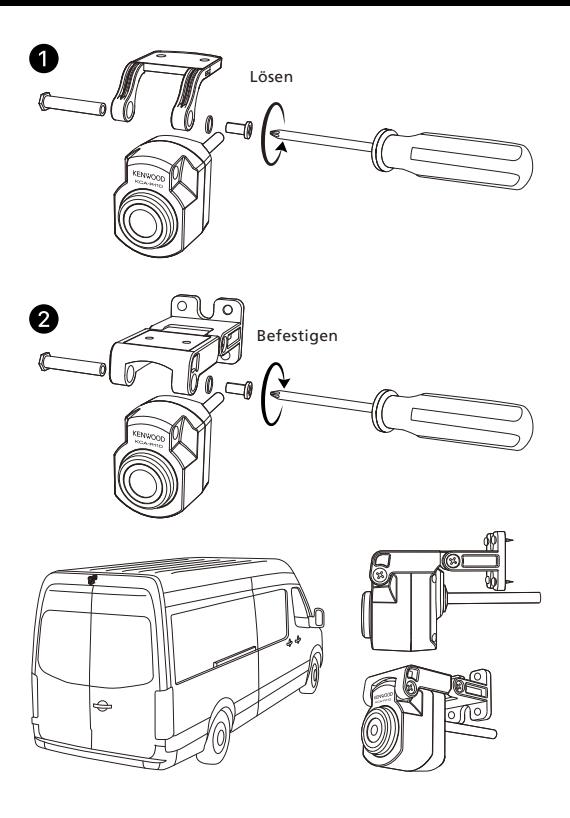

## (2) Kabel der Heckkamera anschließen

Verbinden Sie das Kabel der Heckkamera mit dem CAM-IN-Anschluss seitlich an der vorderen Dashcam.

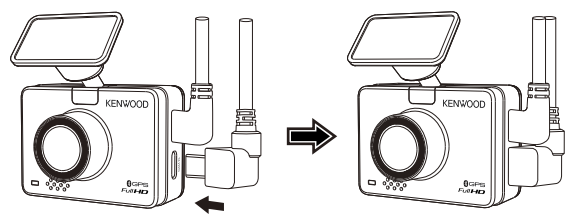

## (3) Kabel der Heckkamera verlegen

Führen Sie das Kabel der Heckkamera durch das Fahrzeug zur Heckscheibe und verstauen Sie es. Das Ende des Kabels sollte seitlich der Dachverkleidung an der Rückseite des Fahrzeugs hervortreten, damit Sie die Heckkamera an der ausgewählten Position anschließen und befestigen können.

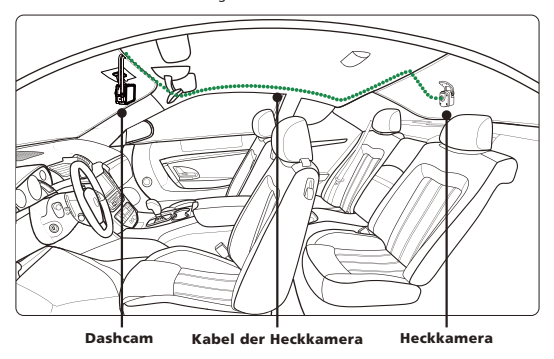

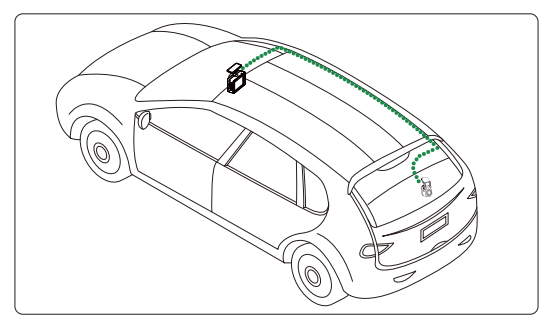

#### Hinweis:

Ist hinten eine Klappe zur Öffnung des Kofferraums vorhanden, lassen Sie hinten am Fahrzeug eine zusätzliche Kabellänge von 7,5 bis 12,5 cm, um einen sachgemäßen Kabelanschluss zu gewährleisten und den Kofferraum ohne Verschieben der Heckkamera bequem öffnen zu können.

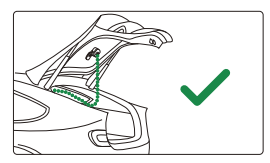

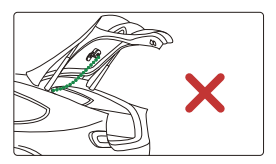

- Ermitteln Sie anhand der Bedienungsanleitung des Fahrzeugs, wo sich alle Airbags befinden. Legen Sie das Kabel NICHT über die Airbags, damit sie sich im Notfall ordnungsgemäß entfalten können und nicht zu einem Problem werden.
- Bei Fahrzeugen, die mit Dachverkleidungs- und Vorhangairbags ausgestattet sind, sollte das Kabel seitlich unter die Fußmatte des Beifahrers, längs der Rücksitzseite zur Heckscheibeneinfassung und dann zur gewählten Position gelegt werden.

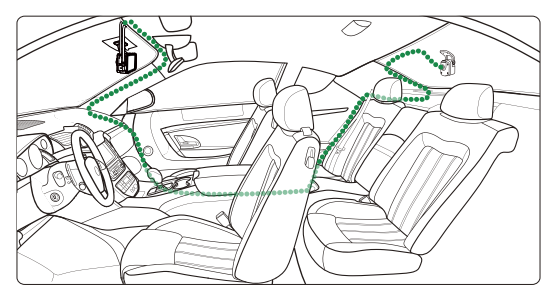

## (4) Kabel der Heckkamera an Heckkamera anschließen **25**

Sind alle Kabel ordnungsgemäß verlegen, schließen Sie das Kabel der Heckkamera an die Heckkamera an, wobei die Kabelstifte für eine sichere Verbindung miteinander **26** ausgerichtet sein müssen. Vergewissern Sie sich auf der vorderen Dashcam, dass die **27** Heckkamera einwandfrei funktioniert.

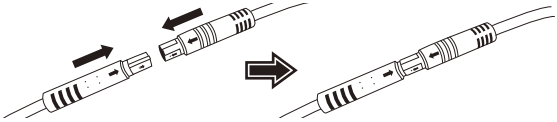

#### (5) Heckkamera einstellen

Sobald die Halterung an der Heckscheibe befestigt ist, vergewissern Sie sich, dass das Display der vorderen Dashcam (Vorder- und Rückansichten) waagerecht ausgerichtet ist. Klicken Sie während der Aufnahme auf Bildschirmwahl [...], um das rückseitige Display auf Vollbild umzustellen, und passen Sie die Heckkamera entsprechend an. Vergewissern Sie sich, dass sich das Display in der Mitte befindet, und versuchen Sie NICHT, die Dashcam während des Fahrens anzupassen.

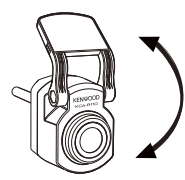

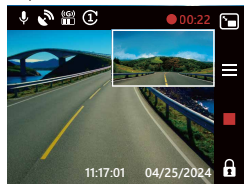

#### Hinweis:

- Sie können die Dashcam auch mit Ihrem Mobilgerät verbinden, wofür Sie die App KENWOOD DASH CAM MANAGER von App Store / Google Play herunterladen müssen. Passen Sie die Heckkamera mit Hilfe ihrer Live-Ansicht-Funktion an.
- Für den Fall, dass Ihnen dies alles zu mühsam ist oder Sie dies nicht selbst machen möchten: Bei Fragen zur Dashcam-Installation wird empfohlen, sich an den Kundendienst eines zuverlässigen Autohändlers, einen Installateur von Autoradios und einen Automechaniker zu wenden. Die Kosten hierfür können je nach Ladengeschäft variieren. Erkundigen Sie sich vor der Installation bitte über des Ruf des Ladengeschäfts.
- Wir haben das Design der Heckkamera für Wasserdichtigkeit gemäß der Schutzart IP67 (Wasserdichtigkeit von IP67 für Kamerateile) entwickelt, sodass Sie die Kamera ohne Bedenken über schwere Regenfälle oder Schnee außen am Fahrzeug anbringen können. Dadurch erhalten Sie ein deutlicheres Bildmaterial von Videos. Im Gegensatz zu üblichen Dashcams, die nur an der Heckscheibe angebracht werden können, erhalten Sie bei Anbringung der Kamera außerhalb des Autos Bildaufnahmen in besserer Qualität, da keine Hitze isolierenden Folien die Sicht versperren. Allerdings ist bei einer Installation außerhalb Ihres Auto eine professionelle Verkabelung und Befestigung erforderlich. Haben Sie sich für eine externe Installation entschieden, suchen Sie für eine professionelle Installation bitte ein entsprechendes Ladengeschäft auf, um Gefahren oder Beschädigungen zu vermeiden.

## WARNUNG:

Achten Sie IMMER auf Fahrbahn vor Ihnen. Sind Sie beim Fahren abgelenkt, kann dies zu Strafgebühren, Unfällen oder sogar Tod führen. BITTE UMSICHTIG FAHREN. Befestigen Sie die Halterung IMMER an einer Stelle, die nicht die Sicht des Fahrers auf die Straße versperrt. Wir empfehlen, die Halterung hinter dem Rückspiegel innerhalb des Wischbereichs der Scheibenwischer anzubringen.

Bringen Sie die Kamera NICHT vor der Fahrerseite an.

Befestigen Sie die Kamera nicht innerhalb des Bereichs, in dem sich ein Airbag entfaltet, oder in der Nähe von Spiegeln.

Bedienen Sie den DRV-A310W NICHT während des Fahrens. Denken Sie daran, dass die Kamera automatisch aufnimmt, sobald der Motor des Fahrzeugs angelassen wird. Bringen Sie die Kamera BITTE an einer Stelle an, an der sich das Stromversorgungskabel problemlos verbergen lässt und nicht den Fahrer stört. Vermeiden Sie Bereiche wie das Lenkrad, Pedale oder die Gangschaltung. Denken Sie BITTE daran, den Bereich zu reinigen, in dem die Halterung befestigt wird. Passen Sie vor dem Fahren BITTE die Einstellungen Ihrer Kamera an.

## Benachrichtigungen auf dem Bildschirm

Die nachstehenden Informationen verhelfen Ihnen zu einem besseren Verständnis der Benachrichtigungen auf dem Bildschirm, sobald entsprechende Hinweise ausgegeben werden.

• SD-Karte bei erstmaliger Nutzung formatieren: Wird die SD-Karte erstmalig im Gerät eingefügt, bittet Sie das Gerät, die Karte zu formatieren. Klicken Sie für eine Formatierung auf OK und für einen Abbruch des Vorgangs auf BEENDEN  $\leftarrow$ . Hinweis: Speichern Sie vor einer Formatierung der Karte bitte wichtige Dateien. OPTIONEN: Formatieren (empfohlen) / Abbrechen

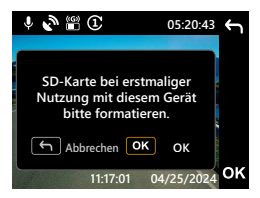

• Neuformatierung der SD-Karte nach 30 Tagen: Ist die SD-Karte vor 30 Tagen formatiert worden, bittet Sie das Gerät für eine einwandfreie Funktionsweise des Speichers, die Karte alle 30 Tage neu zu formatieren. Klicken Sie für eine Formatierung auf OK und für einen Abbruch des Vorgangs auf BEENDEN ... Hinweis: Speichern Sie vor einer Formatierung der Karte bitte wichtige Dateien. OPTIONEN: Formatieren (empfohlen) / Abbrechen

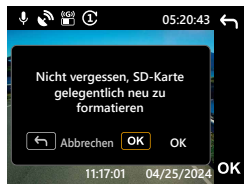

• Überschreibung geschützter Dateien: Ist der geschützte Speicherplatz der SD-Karte voll, bittet Sie das Gerät, die Karte neu zu formatieren, denn sonst werden geschützte Datei überschrieben. Klicken Sie für eine Formatierung auf OK und für einen Abbruch des Vorgangs auf BEENDEN ... Hinweis: Speichern Sie vor einer Formatierung der Karte bitte wichtige Dateien. OPTIONEN: Formatieren (empfohlen) / Abbrechen

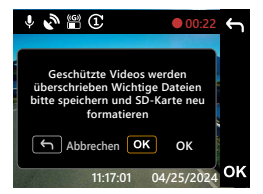

• SD-Kartenfehler: Tritt ein Schreib-/Leseproblem mit der SD-Karte auf, bittet Sie das Gerät, die Karte auszutauschen.

Hinweis: Speichern Sie vor einer Formatierung der Karte bitte wichtige Dateien. Hinweis: Wird die Benachrichtigung weiterhin angezeigt, prüfen Sie, ob die SD-Karte noch funktioniert. Die Lebensdauer von SD-Karten ist auf 3 Monate bis zu einem Jahr, je nach Nutzung, begrenzt. Erkundigen Sie sich beim Hersteller Ihrer SD-Karte nach den Garantieinformationen.

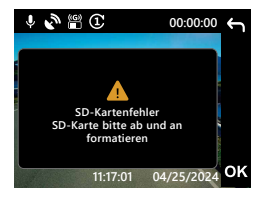

• SD-Karte einfügen: Diese Benachrichtigung erinnert Sie daran, die SD-Karte einzufügen.

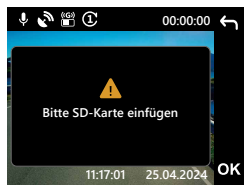

• Menü während Aufnahme einblenden: Klicken Sie während einer Aufnahme auf  $MENÜ =$ , müssen Sie die Aufnahme möglicherweise erst durch Anklicken von Aufnehmen stoppen, damit sich durch das Menü durch Anklicken von MENÜ einblendet.

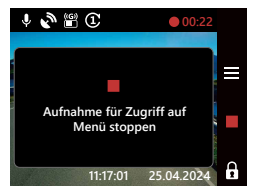

• Screenshot: Halten Sie die Schaltfläche Aufnehmen während einer Aufnahme zwei Sekunden lang gedrückt, wird ein Screenshot erstellt. Das Bild wird im Ordner Foto abgelegt.

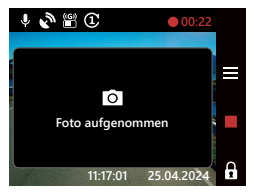

• Bildschirmschoner: Bei aktiviertem Bildschirmschoner schaltet sich das Gerät nach 30 Sekunden oder 2 Minuten Inaktivität automatisch aus; 5 Sekunden vor dem Ausschalten des Bildschirms erscheint der Hinweis auf dem Display, dass das Gerät den Bildschirm ausschalten wird.

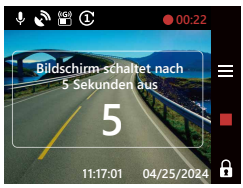

• Firmware aktualisieren: Klicken Sie für eine Aktualisierung der Firmware auf OK und für einen Abbruch des Vorgangs auf BEENDEN ... Hinweis: Speichern Sie vor einer Formatierung der Karte bitte wichtige Dateien. Hinweis: Weitere Informationen zur Firmware-Aktualisierung sind auf Seite 69 aufgeführt.

OPTIONEN: Aktualisieren (empfohlen) / Abbrechen

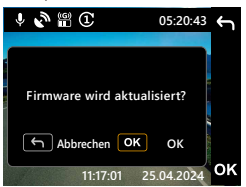

• Firmware-Aktualisierung: Trennen Sie während dieses Vorgangs nicht die Stromversorgung des Geräts bzw. klicken Sie keine Schaltfläche an, die Aktualisierung könnte sonst fehlschlagen.

Hinweis: Weitere Informationen zur Firmware-Aktualisierung sind auf Seite 69 aufgeführt.

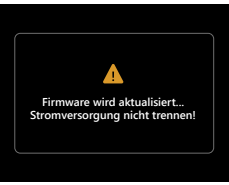

Die nachstehenden Informationen verhelfen Ihnen zu einem besseren Verständnis der Symbole im VIDEOMODUS und ihrer diesbezüglichen Funktionen. Einige Symbole sind nur sichtbar, wenn entsprechende Funktionen aktiviert sind.

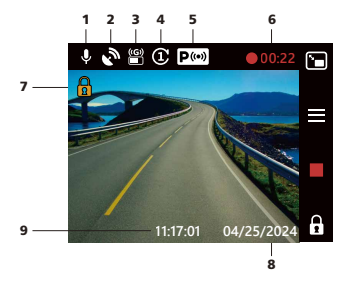

- 1. Mikrofon: Ist die Funktion der Audioaufnahme deaktiviert, verläuft eine rote Linie quer über das Symbol.
- 2. GPS: Blinkt dieses Symbol, hat der DRV-A310W ein GPS-Signal lokalisiert. Nach dem Empfang eines GPS-Signals blinkt dieses Symbol nicht mehr und leuchtet konstant auf dem Bildschirm.
- 3. G-Sensor: Die aktuelle Empfindlichkeitsstufe des G-Sensors.
- 4. Videolänge: Die Dauer eines jeden einzelnen Videoclips.
- 5. Parkmodussensor: Zeigt an, ob die Funktion des Parkmodus aktiviert ist oder nicht. (Optional)
- 6. Aufnahmedauer: Zeigt die Länge der aktuellen Aufnahme an.
- 7. Dateischutz: Zeigt an, ob der aktuelle Videoclip geschützt ist.
- 8. Datum: Zeigt das aktuelle Datum an.
- 9. Zeit: Zeigt die aktuelle Zeit an.

## Videomenü

Die Standardeinstellungen des DRV-A310W wurden so gewählt, dass Sie die Kamera ohne Änderung der Einstellungen nutzen können. Sollten Sie die Einstellungen anpassen müssen, halten Sie sich an die nachstehenden Anweisungen.

Klicken Sie im VIDEOMODUS auf MENÜ = und wählen Sie das Videomenü, wenn der DRV-A310W nichts aufnimmt.

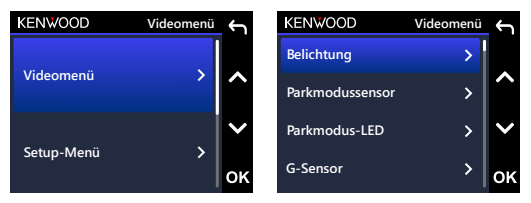

**Geschwindigkeitseinheiten** Wählen Sie die Einstellungsoptionen mit den Nach-oben- und Nach-unten-Schalt-**Bildschirmschoner** zurückzukehren. Klicken Sie BEENDEN zweimal an, um zum Videomodus **Datenschutz** Heben Sie nach Einblendung des Untermenüs die gewünschte Einstellung hervor und flächen aus und klicken Sie auf OK, um das Untermenü aufzurufen. klicken Sie auf OK, um Ihre Auswahl zu bestätigen und zum VIDEOMENÜ zurückzukehren.

#### TIPP:

- Sie erhalten keinen Zugriff auf das Menü des DRV-A310W, während die Kamera aufnimmt.
- **Belichtung:** Passen Sie die Einstellungen der Belichtungsstufe an. OPTIONEN:

Frontkamera: +2 / +1 / 0 (Standard) / -1 / -2 Heckkamera: +2 / +1 / 0 (Standard) / -1 / -2 (Option)

• Parkmodussensor (optional): Der Parkmodussensor besitzt drei Funktionen: Vibrationserkennung, Bewegungserkennung und Zeitraffer. Es kann immer nur jeweils eine dieser Funktionen aktiviert sein; sie können nicht gleichzeitig aktiviert werden. Ist diese Funktion aktiviert, wird ein weißes Symbol auf dem Bildschirm angezeigt. Ist sie nicht aktiviert, wird ein graues Symbol angezeigt.

Vibrationserkennung: Bei aktivierter Vibrationserkennung schaltet das Gerät nach 1 Minute in den Ruhemodus, wenn das Fahrzeug ausgeschaltet oder die Stromversorgung des Geräts eingestellt wird. Erkennt das Gerät im Ruhemodus externe Krafteinwirkungen, schaltet es sich automatisch ein, erstellt eine Videoaufnahme von 30 Sekunden und schaltet sich dann wieder aus.

Bewegungserkennung: Bei aktivierter Bewegungserkennung schaltet das Gerät in den Standby-Modus, wenn das Fahrzeug ausgeschaltet oder die Stromversorgung des Geräts eingestellt wird. Erkennt das Gerät im Standby-Modus sich bewegende Objekte, erstellt es automatisch eine Videoaufnahme von 30 Sekunden und stoppt die Aufnahmefunktion erst, wenn keine sich bewegenden Objekte mehr erkannt werden.

Zeitraffer: Ist der Zeitraffer aktiviert, beginnt das Gerät ab dem Ausschalten des Motor mit der Aufnahme eines zeitlich gerafften Videos, bis das Auto wieder abermalig gestartet oder eine Timer- oder Spannungsschwelle ausgelöst wird. OPTIONEN:

Vibrationserkennung: Hoch / Mittelmäßig / Niedrig / Aus (Standard) Bewegungserkennung: Hoch / Mittelmäßig / Niedrig / Aus (Standard) Zeitraffer: Ein / Aus (Standard)

- Parkmodus-LED: Die orangene Lichtanzeige vorne am Gerät ist die Parkmodus-LED. Sie dient als Warnung für andere Personen und zeigt an, dass das Gerät aufnimmt. Sie blinkt einmal alle zwei Sekunden. Optionen zum Ein- und Ausschalten sind nur bei aktiviertem Parkmodus verfügbar. OPTIONEN: Immer ein / Ein beim Parken (Standard) / Aus
- G-Sensor: Der G-Sensor kann Krafteinwirkungen erkennen. Sobald eine Krafteinwirkung erkannt wird, schützt er die aktuelle Datei automatisch. Stellen Sie hier die Empfindlichkeit des G-Sensors ein. OPTIONEN: Hoch / Mittelmäßig (Standard) / Niedrig / Aus
- GPS: Schaltet die GPS-Funktion ein oder aus. OPTIONEN: Ein (Standard) / Aus
- Geschwindigkeitseinheiten: Legt die Einheit für die Geschwindigkeitsdaten fest. OPTIONEN: MPH (Standard) / KMH
- Datenschutz: Ist der Datenschutz eingeschaltet, werden bis zu 4 Sets der letzten Videodateien aufbewahrt. OPTIONEN: Ein / Aus (Standard)
- Bildschirmschoner: Der DRV-A310W verfügt über eine Funktion, die den Bildschirm nach einer Zeit der Inaktivität verdunkelt oder abschaltet. Durch Drücken einer beliebigen Taste schaltet sich das Display wieder ein. OPTIONEN: LCD immer ein / LCD dunkler nach 30 s (Standard) / LCD dunkler nach 2 Min. / LCD aus nach 30 s / LCD aus nach 2 Min.

Parken LCD Aus: Ein (Standard) / Aus

Hinweis: Wenn diese Option aktiviert ist, schaltet sich der Bildschirm automatisch nach zwei Minuten ab, sobald der Parkmodus aktiviert wurde, und schaltet sich erst wieder ein, wenn eine Interaktion stattfindet oder das Fahrzeug gestartet wird.

- KENWOOD-Stempel: Schaltet den KENWOOD-Logo-Stempel in den aufgezeichneten Dateien ein oder aus. OPTIONEN: Ein (Standard) / Aus
- Zeit- & Datumstempel: Schaltet die Markierung mit dem Datumstempel in den aufgezeichneten Dateien ein oder aus. OPTIONEN: Ein (Standard) / Aus
- Informationsstempel: Schaltet den Informationsstempel mit Daten zur Beschleunigung, Geschwindigkeit sowie zum Längen- und Breitengrad in den aufgezeichneten Dateien ein oder aus. OPTIONEN: Ein (Standard) / Aus
- Geschwindigkeitsstempel: Schaltet die Markierung mit dem Geschwindigkeitsstempel in den aufgezeichneten Dateien ein oder aus. OPTIONEN: Ein (Standard) / Aus
- Kfz-Kennzeichenstempel: Nach Eingabe Ihres Kfz-Kennzeichens können Sie die aufgezeichneten Dateien mit einem Kfz-Kennzeichenstempel versehen.

## Hinweis:

- Haben Sie "SETUP-MENÜ -> Standards wiederherstellen" aufgerufen, können Sie alle Einstellungen des DRV-A310W auf seine Standardwerte zurücksetzen.

## Setup-Menü

Klicken Sie im VIDEOMODUS die Schaltfläche MENÜ = an, wenn der DRV-A310W nichts aufnimmt.

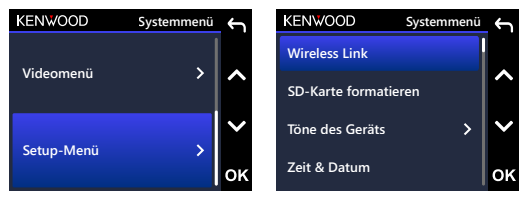

Wählen Sie die Einstellungsoptionen mit den Nach-oben- und Nach-unten-Schaltflächen aus und klicken Sie auf OK, um das Untermenü aufzurufen.

Heben Sie nach Einblendung des Untermenüs die gewünschte Einstellung hervor und zurückzukehren. Klicken Sie BEENDEN ← zweimal an, um zum Videomodus klicken Sie auf OK, um Ihre Auswahl zu bestätigen und zum SETUP-MENÜ zurückzukehren.

## Hinweis:

- und einfache Bedienung gewählt. In den meisten Fällen brauchen Sie diese - Die Standardeinstellungen des DRV-A310W wurden für ausgezeichnete Bildqualität Einstellungen nicht zu ändern.
- **Systeminfo** Das Setup-Menü lässt sich während Kameraaufnahmen nicht aufrufen.
- Wireless Link: Schaltet die Drahtlosfunktion für eine Verbindung mit Ihrem Mobilgerät ein. OPTIONEN: Verbinden / Trennen
	-
- SD-Karte formatieren: Formatiert die Speicherkarte. Während der Formatierung werden ALLE Dateien auf der Speicherkarte gelöscht. OPTIONEN: Formatieren / Abbrechen
- Töne des Geräts: Legen Sie hier den Signalton, die Lautstärke und die Sprachaufnahme fest. OPTIONEN: Signalton: Ein (Standard) / Aus Audioaufnahme: Ein (Standard) / Aus
- Zeit & Datum: Stellen Sie die Werte von ZEIT und das DATUM mit den Nach-obenund Nach-unten-Schaltflächen korrekt ein. Klicken Sie auf OK, um die Einstellung zu speichern, und kehren Sie durch Klicken auf MENÜ zum SETUP-MENÜ zurück.
- Zeitzone / Sommerzeit: Stellen Sie hier Ihre Zeitzone ein. OPTIONEN: -12 / -11 / -10 / -9 / -8 / -7 / -6 / -5 / -4 / -3.5 / -3 / -2.5 / -2 / -1 / UTC / +1 / +2 / +3 / +4 / +5 / +6 / +7 / +8 / +9 / +10 / +11 / +12
- Sprache: Wählen Sie die von Ihnen bevorzugte Sprache. OPTIONEN: English / Deutsch (Standard) / Français / Nederlands / Italiano / Español / Português / Polska / Česky / Română
- Land: Stellen Sie hier Ihr Land und Ihre Zeitzone ein. OPTIONEN: Vereinigte Staaten / Kanada / China / Mexiko / Korea / Japan / Taiwan / Russland / Spanien / Norwegen / Finnland / Schweden / Deutschland / Frankreich / Italien / Niederlande / Belgien / Dänemark / Polen / Vereinigtes Königreich / Irland / Indien / Anderes
- Display wenden: Dreht das LCD-Display nur zur Anzeige von im Hochformat aufgenommenem Filmmaterial. Hinweis: Die Standardkonfiguration der Nach-oben- und Nach-unten-Schaltflächen bleibt erhalten. OPTIONEN: Frontkamera: Ein / Aus (Standard) Heckkamera: Ein / Aus (Standard)
- Display spiegeln: Dreht das LCD-Display um seine horizontale Achse nur zur Anzeige von gespiegelt aufgenommenem Filmmaterial um. OPTIONEN: Frontkamera: Ein / Aus (Standard) Heckkamera: Ein / Aus (Standard)
- Standards wiederherstellen: Setzt alle Einstellungen auf die werksseitigen KENWOOD-Standardwerte zurück.
- Systeminfo: Zeigt die Firmware-Version an. OPTIONEN:

Systeminfo: Zeigt die aktuelle Firmware-Version sowie die FCC-ID und die IC-ID an. Karteninfo: Zeigt die Informationen der Speicherkarte an.

Satellitensignal: Die Anzahl der vom DRV-A310W empfangenen Satellitensignale. PIN zur App-Kopplung: Mit diesem PIN wird eine Verbindung zur App hergestellt. Haben Sie die PIN vergessen, können Sie sie hier immer abrufen oder ändern. Die Standard-PIN lautet 671514.

### **Hinweis:**

- Achten Sie darauf, dass die Dashcam nichts aufnimmt. Halten Sie zum Aufrufen der Systeminformationen die Tasten Datei schützen  $\mathbf{\mathbf{a}}$  und Aufnahme REC gemeinsam -
	- 3 Sekunden lang gedrückt.

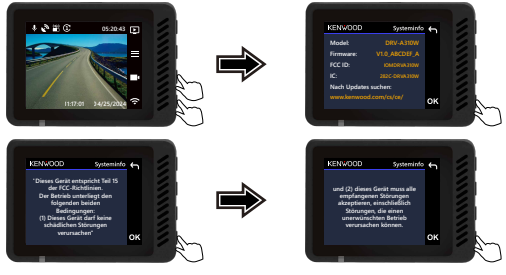

# Wiedergabemodus

Rufen Sie mit der Schaltfläche MODUS D den WIEDERGABEMODUS auf, wenn der DRV-A310W nichts aufnimmt.

Im WIEDERGABEMODUS können Sie die von Ihnen abgespeicherten Videos anzeigen.

# VERZEICHNISSE

Navigieren Sie mit den Nach-oben-/Nach-unten-Schaltflächen durch das Menü.

Geschützt: Das Verzeichnis für alle geschützten Videos.

Video: Das Verzeichnis für alle ungeschützten Videos.

Hinweis: Ist eine Videodatei im Wiedergabemodus geschützt, verbleibt die Datei im Videoverzeichnis.

Foto: Alle Fotos in der Datei.

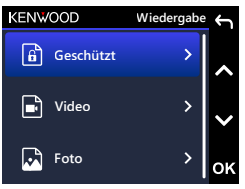

# VIDEODATEIEN

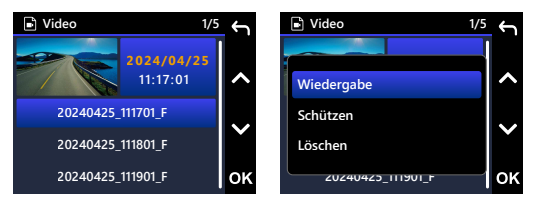

Wählen Sie eine Videodatei mit den Nach-oben- und Nach-unten-Schaltflächen aus und klicken Sie auf OK, um das Video abzuspielen.

Videodateiname: Das Format des Videodateinamens ist JJJJMMTT\_HHMMSS\_[F/R]

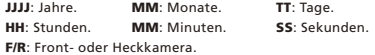

Beispielsweise bedeutet 20240425\_111701\_F, dass diese Datei am 25. April 2024 um 11: 17: 01 von F (Frontkamera) aufgenommen wurde.

Bei Aufnahmen im Parkmodus ist dem entsprechenden Dateinamen ein "P" vorangestellt, z. B. P20240425\_111701\_F.

Es folgt eine Beschreibung des Wasserzeichens in der Bilddatei.

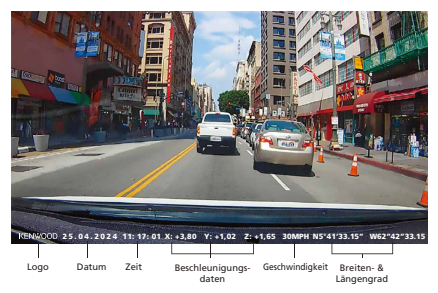

KENWOOD-Stempel: Logo - kann im VIDEOMENÜ ein-/ausgeschaltet werden.

Zeit- & Datumstempel: Datum und Zeit - kann im VIDEOMENÜ ein-/ausgeschaltet werden.

Informationsstempel: Beschleunigungsdaten, Geschwindigkeit, Breiten- & Längengrad - kann im VIDEOMENÜ ein-/ausgeschaltet werden.

Geschwindigkeitsstempel: Geschwindigkeitsdaten - können individuell ein-/ausgeschaltet werden.

Kfz-Kennzeichenstempel: Kfz-Kennzeichen - kann im VIDEOMENÜ ein-/ausgeschaltet werden.

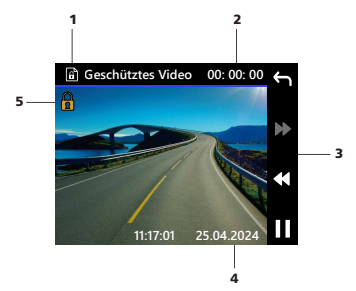

- 1. Dateityp: Zeigt an, dass es sich bei dem Dateityp um ein Video handelt.
- 2. Wiedergabe: Zeigt die aktuelle Wiedergabezeit an.
- 3. Wiedergaberegler: Verwenden Sie diese Schaltflächen des DRV-A310W, wie nachstehend beschrieben ist.
- 4. Datum & Zeit: Zeigt das Datum und die Zeit der Dateiaufnahme an.

WIEDERGEBEN / PAUSE.

RÜCKKEHR zum Verzeichnis Video / Geschützt.

**44 ZURÜCKSPULEN.** 

**W** VORSPULEN.

5. Geschützte Datei: Zeigt an, dass die ausgewählte Datei geschützt ist.

# FOTODATEIEN

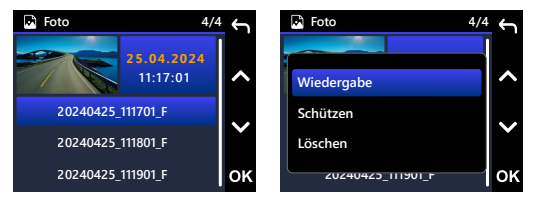

Wählen Sie eine Fotodatei mit den Nach-oben- und Nach-unten-Schaltflächen aus und klicken Sie auf OK, um das Foto anzuzeigen.

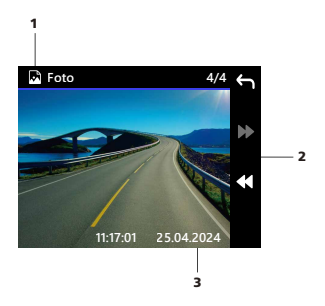

- 1. Dateityp: Zeigt an, dass es sich bei dem Dateityp um ein Foto handelt.
- 2. Wiedergaberegler: Verwenden Sie diese Schaltflächen des DRV-A310W, wie nachstehend beschrieben ist.
- 3. Datum & Zeit: Zeigt das Datum und die Zeit der Dateiaufnahme an.

Zurück.

**No** Maiter

# DATEI LÖSCHEN

Wählen Sie eine Videodatei mit den Nach-oben- und Nach-unten-Schaltflächen aus und klicken Sie auf OK, um das Video zu löschen.

Hinweis: GESCHÜTZTE DATEIEN KÖNNEN NICHT GELÖSCHT WERDEN.

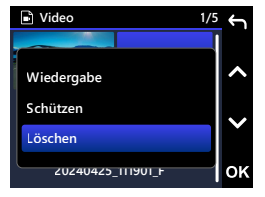

Folgende Optionen sind verfügbar:

Haben Sie diese Option ausgewählt, löschen Sie die aktuelle Datei gemäß den Anweisungen auf dem Bildschirm.

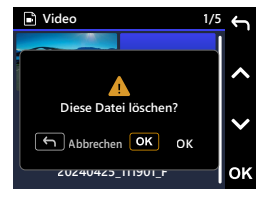

# DATEI SCHÜTZEN / SCHUTZ AUFHEBEN

Wählen Sie eine Videodatei mit den Nach-oben- und Nach-unten-Schaltflächen aus und klicken Sie auf OK, um das Video zu schützen / seinen Schutz aufzuheben.

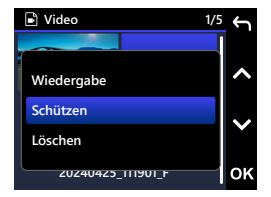

Folgende Optionen sind verfügbar:

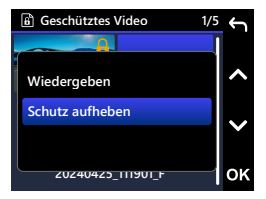

Haben Sie diese Option ausgewählt, schützen Sie die aktuelle Datei gemäß den Anweisungen auf dem Bildschirm.

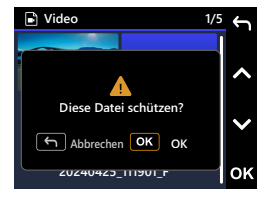

Haben Sie diese Option ausgewählt, heben Sie den Schutz der aktuellen Datei gemäß den Anweisungen auf dem Bildschirm auf.

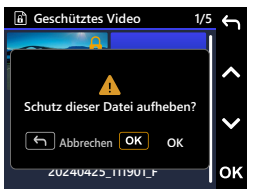

# Desktop-Software verwenden

Der "KENWOOD VIDEO PLAYER" ist eine Desktop-Software zur Anzeige von Videos, die mit diesem Gerät aufgenommen wurden.

## Systemanforderungen für den "KENWOOD VIDEO PLAYER"

Betriebssystem: Microsoft Windows 11, Windows 10\* \*Microsoft Visual C++ muss installiert sein. \*DirectX XAudio2 muss installiert sein. Betriebssystem: Apple macOS 12 (Monterey) oder aktueller

### Software installieren

Installieren Sie die Software in einer Computerumgebung, für die Sie Administrator-Berechtigungen besitzen.

- 1. Laden Sie das Installationsprogramm von https://www.kenwood.com/cs/ce/ herunter.
- 2. Halten Sie sich bei der Installation an die Anweisungen auf dem Bildschirm.
- 3. Wir empfehlen, die Installation nicht auf dem C-Laufwerk vorzunehmen.

### Wiedergabe:

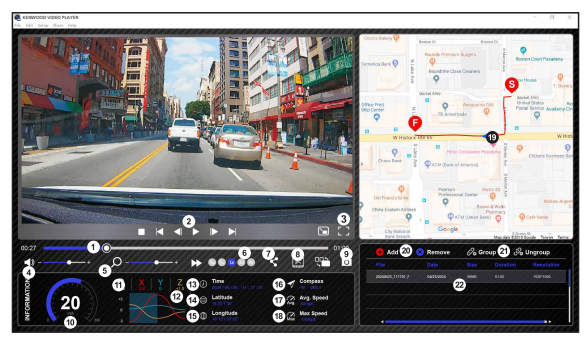

#### 1. Video-Zeitleiste:

Indem Sie den Schieber in der Video-Zeitleiste zurückoder vorschieben, können Sie die Daten für das Video, die Geschwindigkeit und des G-Sensors erfassen.

#### 2. Video-Wiedergaberegler:

Die verfügbaren Optionen von links nach rechts sind Stopp, letzter Clip, letztes Bild, Wiedergabe, nächstes Bild, nächster Clip.

Verfügbare Hotkeys für individuelle Optionen sind:

(1) Wiedergeben / Pause: Leertaste

(2) Stopp: Esc

(3) Letztes Bild: Nach-links

(4) Nächstes Bild: Nach-rechts

(5) Nächster Clip: N

(6) Letzter Clip: B

#### 3. Vollbildanzeige:

Schaltet die Bildanzeige um, so dass der gesamte Bildschirm ausgefüllt ist.

- Hotkey: Alt + Enter

#### 4. Videolautstärke anpassen:

Durch Ziehen dieses Schiebers können Sie die Lautstärke ändern.

- Standardlautstärke: 100 %

5. Digitalzoom zur Vergrößerung / Verkleinerung: Rollen Sie das Mausrad im Videobereich vor/zurück oder vergrößern/verkleinern Sie durch Ziehen dieses Schiebers.

#### 6. Video-Wiedergabegeschwindigkeit:

Beschleunigen/verlangsamen Sie Videos, indem Sie den Hauptbildschirm anklicken.

Verfügbare Optionen für die Geschwindigkeit umfassen ein Viertel bis zum Vierfachen der originalen Geschwindigkeit.

-Standardgeschwindigkeit: 1X

#### 7. Freigeben-Schaltfläche:

Anklicken, um verschiedenartige Freigabeoptionen zu erhalten.

#### 8. Video-Bearbeitungsmodus:

Anklicken, um das Fenster mit Funktionen zur Videobearbeitung einzublenden.

#### 9. Screenshot:

Anklicken, um das aktuell auf dem Hauptbildschirm angezeigte Bild zu erfassen und als Datei an einem vorgegebenen Speicherort abzulegen. -Standardspeicherort: Stammverzeichnis der Installation / Snapshot.

#### 10. Geschwindigkeit:

Zeigt die Geschwindigkeit des Fahrzeugs zum Zeitpunkt der Videoaufnahme an. Sie können die Maßeinheit der Geschwindigkeit unter "Setup → Geschwindigkeitseinheit" ändern.

(Diese Funktion ist auf Geräten mit integriertem GPS verfügbar.)

-Optionen der Maßeinheit: Angloamerikanische Einheit oder metrische Einheit -Standard-Maßeinheit: MPH

#### 11. G-Sensordaten:

Zeigt die G-Daten des Fahrzeugs zum Zeitpunkt der Videoaufnahme an.

#### 12. Tabelle mit G-Sensordaten:

Zeigt die G-Daten des Fahrzeugs zum Zeitpunkt der Videoaufnahme an.

#### 13. Videoaufnahme aktiv:

Zeigt das Datum und die Zeit zum Zeitpunkt der Videoaufnahme an.

#### 14. Längengrad:

Zeigt den Längengrad des Standorts der Videoaufnahme an. (Diese Funktion ist auf Geräten mit integriertem GPS verfügbar.)

#### 15. Breitengrad:

Zeigt den Breitengrad des Standorts der Videoaufnahme an. (Diese Funktion ist auf Geräten mit integriertem GPS verfügbar.)

#### 16. Fahrtrichtung:

Zeigt im Video die Richtung an, wo es aufgenommen wurde. (Diese Funktion ist auf Geräten mit integriertem GPS verfügbar.)

#### 17. Durchschnittliche Geschwindigkeit:

Zeigt im Video die durchschnittliche Geschwindigkeit an, wo es aufgenommen wurde. (Diese Funktion ist auf Geräten mit integriertem GPS verfügbar.)

#### 18. Max. Geschwindigkeit:

Zeigt im Video die maximale Geschwindigkeit an, wo es aufgenommen wurde. (Diese Funktion ist auf Geräten mit integriertem GPS verfügbar.)

#### 19. Google Maps:

Zeigt im Video den Standort an, wo es aufgenommen wurde. (Diese Funktion ist auf Geräten mit integriertem GPS verfügbar.)

#### 20. Datei hinzufügen / entfernen:

Klicken Sie auf "Hinzufügen", blendet sich das Fenster "Datei hinzufügen" ein. Klicken Sie auf "Entfernen", werden die ausgewählten Dateien in der Wiedergabeliste gelöscht.

### 21. Datei gruppieren / Dateigruppierung aufheben:

Sie können mehrere Dateien in einer Wiedergabeliste als Gruppe bündeln, diese Dateien dann als einzelne Datei wiedergeben und die Daten jeder einzelnen Datei miteinander verknüpfen, um sie in der Datentabelle anzuzeigen. Werden z. B. 5 Dateien mit einer Länge von je 1 Minute als Gruppe gebündelt, erhalten Sie eine in der Datentabelle angezeigte Wiedergabezeit von insgesamt 5 Minuten. Der Name einer Gruppe ist eine Zeichenfolge, die aus dem Namen der ersten Datei und der nachgestellten Anzahl der Dateien in der Gruppe besteht. Der Name einer Gruppe, die 5 Dateien umfasst, würde "20180925\_191823(5)" lauten, wenn die erste Datei den Namen "20180925\_191823" trägt.

#### 22. Video-Wiedergabeliste:

Das Miniaturbild eines Videos wird in dieser Tabelle angezeigt, nachdem Videos dieser Liste hinzugefügt wurden.

# Anleitung zur Videobearbeitung:

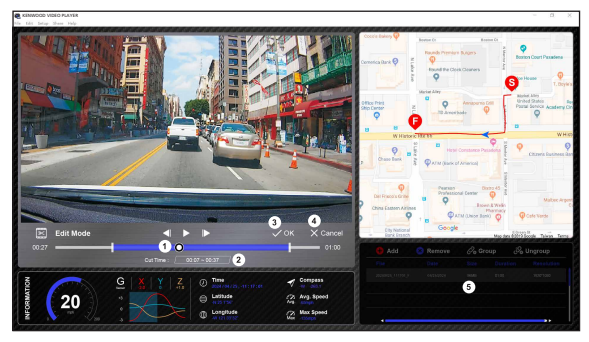

- 1. Bearbeiten Sie die Zeitleiste des Videos, indem Sie den weißen Block auf der Zeitleiste zur Festlegung des Bearbeitungsbereichs für das Video verschieben.
- 2. Bearbeiten Sie den Bereich des Videos. Sie können die Größe dieses Bereichs durch Eingabe einer Zahl ändern.
- 3. Bestätigen Sie die aktuelle Arbeit und validieren Sie sie durch Anklicken, bevor Sie mit dem nächsten Schritt fortfahren.
- 4. Anklicken, um den Videobearbeitungsmodus zu beenden.
- 5. Die Softwaresystemleiste und die Video-Wiedergabeliste funktionieren im Video-Bearbeitungsmodus nicht mehr.

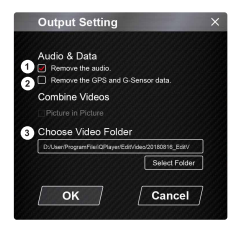

### 1. Audiodatei entfernen:

Kästchen anwählen, um die Audiodatei des exportierten Videos zu entfernen.

- 2. GPS- und G-Sensordaten entfernen: Kästchen anwählen, um das GPS und die G-Sensordatei des exportierten Videos zu entfernen.
- 3. Bildexport: Wählen Sie den Zielspeicher der Bilddatei und seinen Namen. Standardspeicherort: Stammverzeichnis der Installation / Video bearbeiten

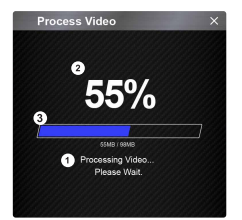

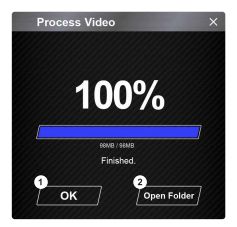

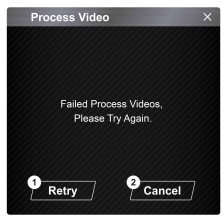

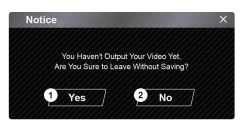

#### 1. Bildverarbeitung:

Beginnen Sie mit der Bildverarbeitung, sobald die Optionen für einen Bildexport eingerichtet sind.

#### 2. Exportstatus (1):

Der Exportverlauf der Bilddatei wird mit dem Prozentsymbol "%" angezeigt und mit Element 3 synchronisiert.

#### 3. Exportstatus (2):

Der Exportverlauf der Bilddatei wird als progressiver Farbverlauf in einem eingerahmten Balken angezeigt und mit Element 2 synchronisiert. Der Exportvorgang ist abgeschlossen, sobald der Rahmen vollständig farbig ausgefüllt ist.

#### 1. OK:

Anklicken, um zur Seite des Wiedergabemodus zurückzukehren.

### 2. Ordner öffnen:

Anklicken, um Ordner mit den darin gespeicherten Bilddateien zu öffnen.

### 1. Wiederholen:

Anklicken, um die Bilddatei erneut mit den vorherigen Einstellungen zu exportieren.

### 2. Abbrechen:

Anklicken, um den Exportvorgang der Bilddatei abzubrechen und zur Seite der Videobearbeitung zurückzukehren.

#### 1. Ja:

Anklicken, um zur Seite des Wiedergabemodus zurückzukehren.

### 2. Nein:

Anklicken, um den Exportvorgang der Bilddatei abzubrechen und zur Seite der Videobearbeitung zurückzukehren.

# Freigabemodus

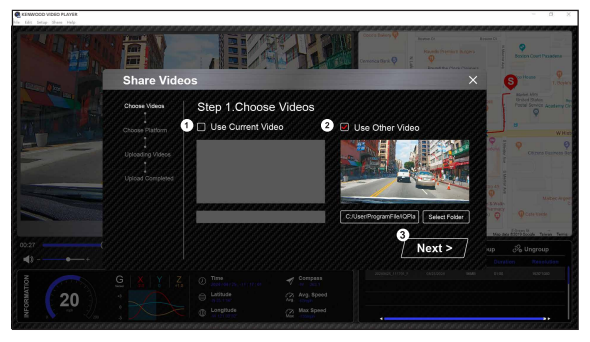

Klicken Sie in der Softwaresystemleiste oben im Fenster auf "Freigeben → Videos freigeben" oder auf das Freigabesymbol der Community auf der Schnittstelle, um das Freigabefenster einzublenden.

1. Freigabe des aktuellen Videos:

Während der Wiedergabe von zwei Dateien wird die Datei mit aktiviertem Lautsprecher freigegeben.

2. Freigabe des nicht aktuellen Videos:

Öffnen Sie das Fenster der Dateiwahl mit einem Klick.

3. Nächster Schritt:

Anklicken, um zum nächsten Schritt zu gelangen.

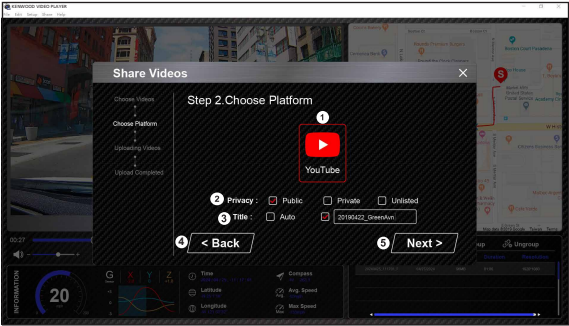

## 1. Community-Plattform wählen:

Sie können nur eine Community-Plattform wählen, die dann farbig eingerahmt wird.

## 2. Datenschutzmodus wählen:

Für den Video-Upload können Sie unter Datenschutz die Optionen Öffentlich, Privat und Nicht aufgelistet wählen.

### 3. Titel hochladen:

Das Titelelement definiert den Namen des hochzuladenden Videos. Sie können Autom.: "TT/MM/JJJ (Standard) – Dashcam – KENWOOD VIDEO PLAYER" wählen oder den Titel selbst definieren.

## 4. Letzter Schritt:

Anklicken, um zum letzten Schritt zurückzukehren.

## 5. Nächster Schritt:

Anklicken, um zum nächsten Schritt zu gelangen. (Klicken Sie YouTube an, öffnet sich eine Webseite, auf der Sie sich mit Ihrem Konto anmelden können. Nach Erteilung einer Zugangsberechtigung wird die Schaltfläche "Weiter" angezeigt.)

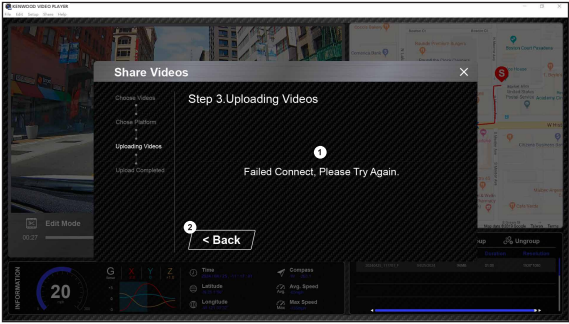

# 1. Datei-Upload fehlgeschlagen:

Diese Seite zeigt an, ob ein Upload fehlgeschlagen ist oder die Zeit für eine Verbindung mit einem Server überschritten wurde.

# 2. Letzter Schritt:

Anklicken, um zum letzten Schritt zurückzukehren.

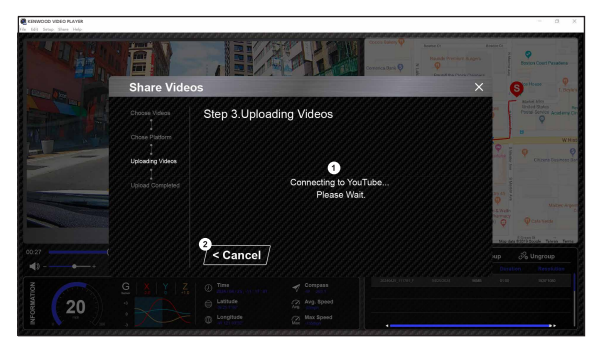

### 1. Mit Community-Plattform verbinden:

Die Meldung "Soziale Medien werden verbunden…… Bitte warten." wird angezeigt, wenn eine Verbindung eingeleitet wurde. Ihr Standard-Browser blendet sich und verbindet sich mit der gewählten Community-Plattform. Bei erstmaliger Verbindung werden Sie aufgefordert, Ihre Konto-ID mit der Plattform zu verknüpfen (hiernach nicht mehr erforderlich).

### 2. Abbrechen:

Anklicken, um zum letzten Schritt zurückzukehren.

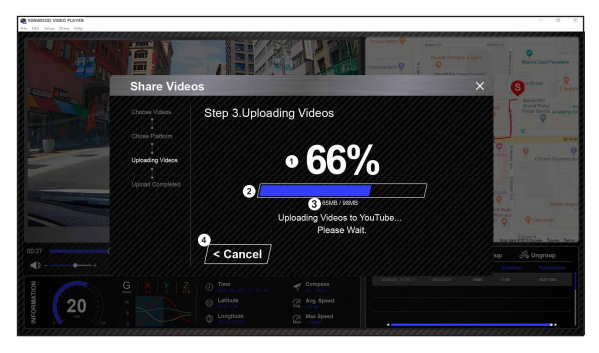

# 1. Upload-Status (1):

Der Upload-Verlauf der Datei wird mit dem Prozentsymbol "%" angezeigt und mit Element 2 synchronisiert.

## 2. Upload-Status (2):

Der Upload-Verlauf der Datei wird als progressiver Farbverlauf in einem eingerahmten Balken angezeigt und mit Element 1 synchronisiert. Die Datei wurde erfolgreich hochgeladen, sobald der Rahmen vollständig farbig ausgefüllt ist.

### 3. Upload-Verlauf:

Die Zahl links steht für bereits hochgeladene MB und die Zahl rechts für die gesamte Upload-Größe.

# 4. Abbrechen:

Anklicken, um zum letzten Schritt zurückzukehren.

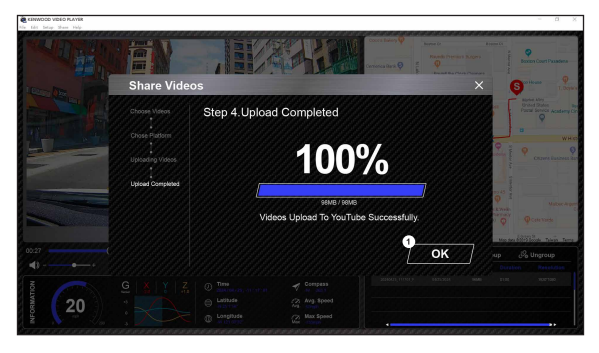

# 1. Bestätigen:

Anklicken, um zu den Informationen zum Wiedergabemodus zurückzukehren.

Verbinden Sie den DRV-A310W mittels der Wireless Link-Funktion mit Ihren Mobilgeräten.

## 1. KENWOOD DASH CAM MANAGER herunterladen

Der KENWOOD DASH CAM MANAGER ist ein komplett kostenfreies Anwendungsset für die Videowiedergabe. Er unterstützt eine Fernsteuerung und die Vorschau von Live-Streams innerhalb eines kurzen Abstands, oder Sie können mit ihm Videos vom DRV-A310W für eine Betrachtung herunterladen. Mit Hilfe seiner Standortfunktion können Nutzer die damalige Route, die Geschwindigkeit, den Breiten- und Längengrad sowie die Fahrtrichtung anzeigen. Außerdem können Nutzer die Länge des Videos problemlos für einen raschen Upload bearbeiten, um das Video für Freunde, Verwandte und Versicherungsgesellschaften freizugeben.

Laden Sie den KENWOOD DASH CAM MANAGER bitte von App Store / Google Play herunter.

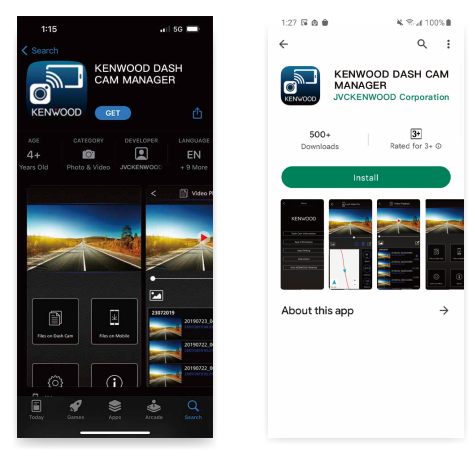

Mindestanforderungen des Betriebssystems: iOS 15 und aktueller / Android 10 und aktueller.

#### 2. Die App KENWOOD DASH CAM MANAGER auf Ihrem Mobilgerät öffnen

Zwei Benachrichtigungen blenden sich ein, wenn Sie die App zum ersten Mal öffnen.

- 1. Sie müssen unter "Alles zulassen" erlauben, dass der "KENWOOD DASH CAM MANAGER" auf Fotos und Videos auf diesem Gerät zugreifen darf.. (Nur Android-Nutzer)
- 2. Sie müssen unter "Bei Verwendung der App" erlauben, dass der "KENWOOD DASH CAM MANAGER" auf die Standortdaten dieses Geräts zugreifen darf.. (Sowohl Android- als auch iOS-Nutzer)

Die nachstehenden Bilder dienen der Bezugnahme.

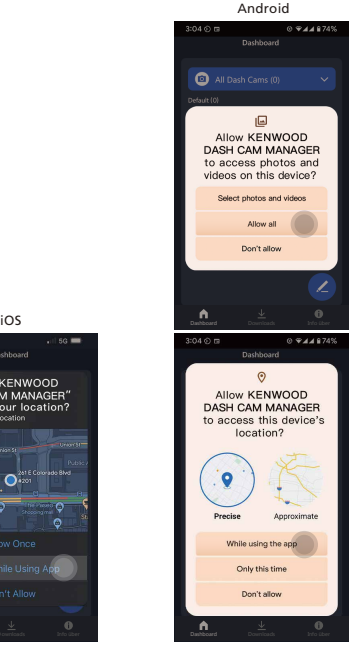

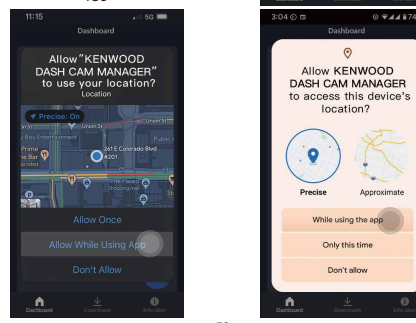

3. Wählen Sie bitte das MKII-Bild, um die zum MKII gehörige App aufzurufen.

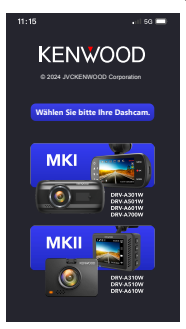

Klicken Sie auf das STIFT-Symbol **(\*)** auf der **DASHBOARD**-Seite und dann auf das  $+$ -Symbol (\*), um die Seite GERÄT HINZUFÜGEN aufzurufen.<br>
tube de seite GERÄT HINZUFÜGEN aufzurufen.<br> **CARL DANED DE SEITE (\*) DANED DE SEI** 

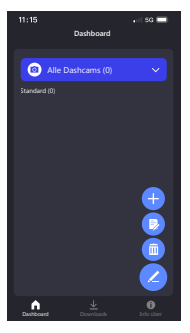

Das Telefon startet einen Suchlauf und scannt, die Geräte in der Nähe. Gefundene Geräte werden in der nachstehenden Liste angezeigt. Wählen Sie als Nächstes das Gerät, das Sie hinzufügen möchten, und klicken Sie auf HINZUFÜGEN

. **Hinzufügen**

#### Hinweis:

- Vergewissern Sie sich bitte, dass Ihre Dashcam aktuell eingeschaltet ist und sich nicht im Menü- oder Wiedergabemodus befindet. Diese Modi unterstützen die Wireless Link-Aktivierung nicht. Sie wird jedoch im Videomodus und im Wireless Link-Modus unterstützt.

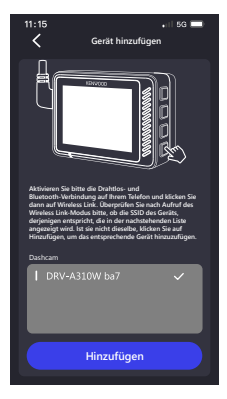

### 4. Sie sind betriebsbereit

Glückwunsch! Sie haben das Gerät erfolgreich hinzugefügt und gekoppelt. Klicken Sie bitte auf FERTIG Fertig bereigtete zurückzukehren.

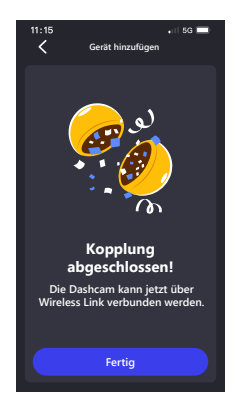

Nach Rückkehr zur DASHBOARD-Seite können Sie das gerade von Ihnen hinzugefügte Gerät sehen. Ein grünes Licht zeigt an, dass sich das Gerät innerhalb des Verbindungsbereichs befindet. Klicken Sie das Gerät an, blendet sich ein Fenster zur Eingabe der PIN zur App-Kopplung ein. Verwenden Sie die Standard-PIN des Geräts, hat die App diese PIN bereits für Sie eingetragen: 671514. Klicken Sie auf  $\checkmark$  , where  $\checkmark$  , um das Gerät zu verbinden. Haben Sie eine eigene PIN für Ihr Gerät eingestellt, geben Sie bitte die von Ihnen eingestellte PIN ein.

### Hinweis:

- Vergewissern Sie sich bitte, dass Ihre Dashcam aktuell eingeschaltet ist und sich nicht im Menü- oder Wiedergabemodus befindet. Diese Modi unterstützen die Wireless Link-Aktivierung nicht.

Sie wird jedoch im Videomodus und im Wireless Link-Modus unterstützt.

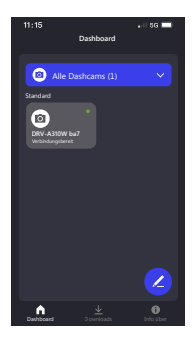

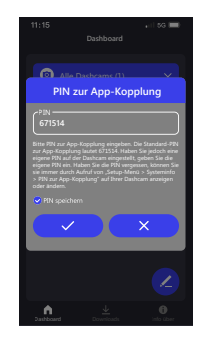

Nach dem Anklicken von  $\checkmark$   $\checkmark$   $\checkmark$   $\checkmark$  zeigt Ihr Telefon an, dass es sich verbindet, und führt Sie dann zur DASHCAM-Seite. Ihre Dashcam schaltet vom Videomodus in den Wireless Link-Modus und zeigt mit "Verbunden" an, wenn eine Verbindung hergestellt ist. Glückwunsch! Sie können jetzt alle Drahtlosfunktionen nutzen.

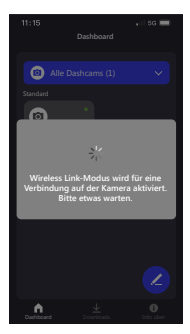

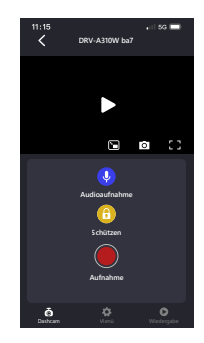

### Hinweis:

- Manchmal lässt sich aufgrund von Verbindungsstörungen keine Verbindung herstellen. Stellen Sie bitte anhand der von der App angezeigten Anweisungen eine Verbindung her.
- Ein Mobilgerät kann und muss sich über das Drahtlosnetzwerk immer nur mit jeweils einer Dashcam verbinden.

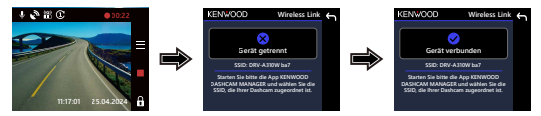

### Verbundene Geräte verwalten (DASHBOARD-Seite)

Hier können Sie verbundene Geräte auf Ihrem Mobilgerät Hinzufügen / Löschen / Umbenennen / Neu gruppieren.

Klicken Sie auf das verbundene Gerät, das Sie gerade auf der DASHBOARD-Seite hinzugefügt haben. Ist das Gerät korrekt mit Ihrem Mobilgerät verbunden, sehen Sie ein grünes Licht • neben dem Gerät und die DASHCAM-Seite erscheint.

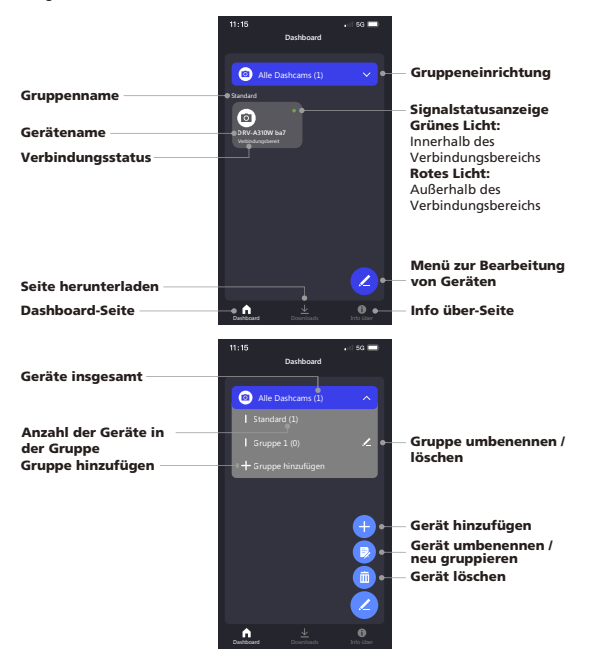

Nach Aufruf der DASHCAM-Seite sehen Sie auf der Navigationsleiste unten drei Seiten (DASHCAM / MENÜ / WIEDERGABE). Sie können durch Anklicken immer zur betreffenden Seite umschalten. Möchten Sie wieder die DASHBOARD-Seite anzeigen, klicken Sie einfach auf ZURÜCK ZUR VORHERIGEN SEITE <..

## Steuerung und Bedienung (DASHCAM-Seite)

Steuern Sie die Funktionen Live-Stream / Videoaufnahme / Audioaufnahme / Datei schützen über Ihr Mobilgerät.

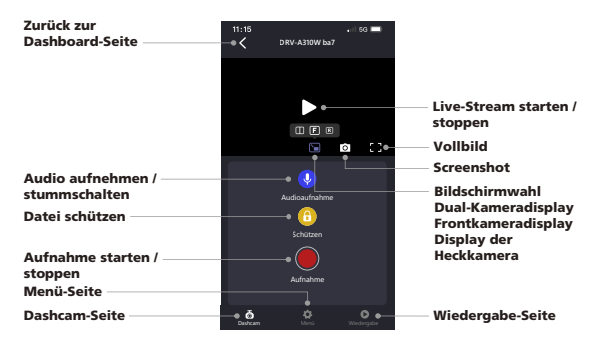

# Video- und Setup-Menü aufrufen (MENÜ-Seite)

Passen Sie die Einstellungen auf Ihrem Mobilgerät an. Diese Einstellungen werden mit der Dashcam synchronisiert.

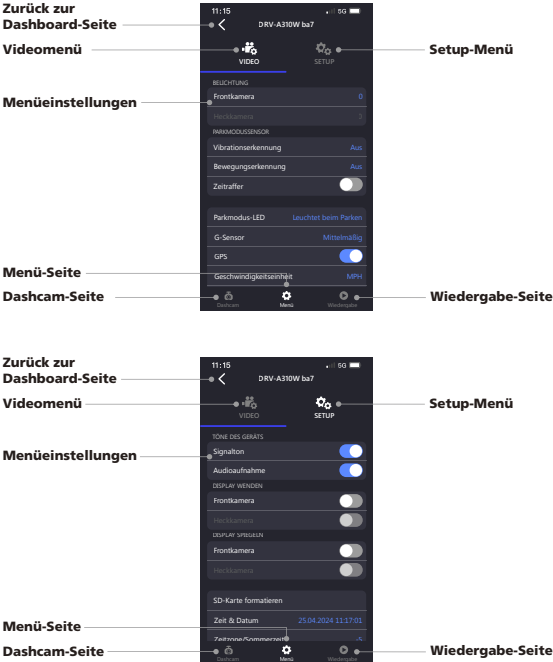

## Dateien wiedergeben und herunterladen (WIEDERGABE-Seite)

Sie können Videos vom verbundenen DRV-A310W auf Ihr Mobilgerät Herunterladen (Schützen / Schutz aufheben / Löschen) oder Herunterladen.

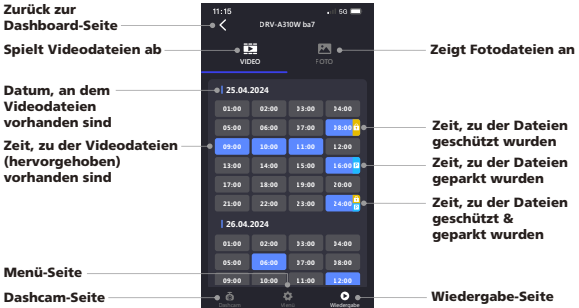

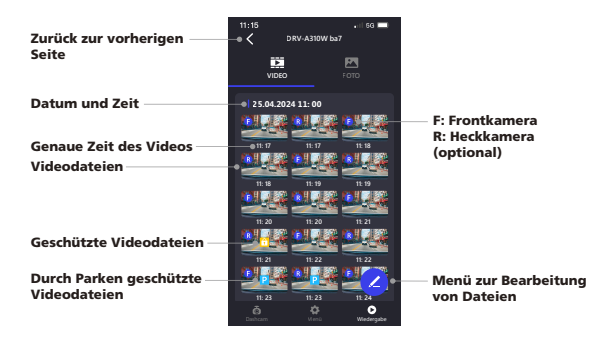

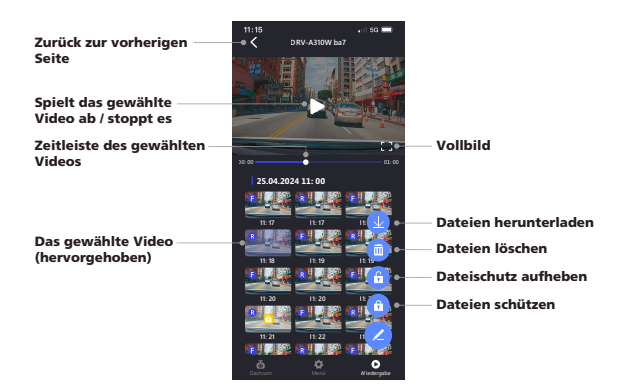

Heruntergeladene Dateien zuschneiden und freigeben (DOWNLOADS-Seite) Sie können heruntergeladene Dateien mit Geschwindigkeitsdaten und Google Maps-Funktion nicht nur auf Ihrem Mobilgerät Wiedergeben (Schützen / Schutz aufheben / Löschen), sondern sie auch Zuschneiden und für Freunde und Verwandte Freigeben.

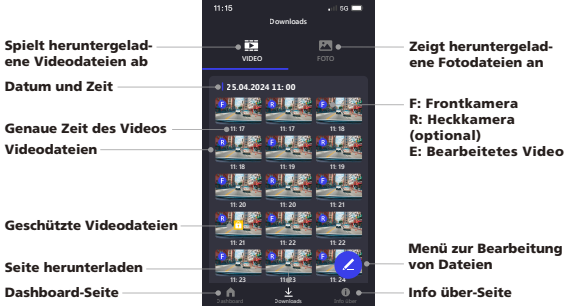

Zurück zur vorherigen Seite

Spielt das gewählte Video ab / stoppt es

Zeitleiste des gewählten Videos

**Geschwindigkeit** 

#### Rückverfolgungsprotokolle von Google Maps

(Hinweis: Haben Sie Ihr Video heruntergeladen, trennen Sie bitte das Gerät und verbinden Sie sich mit dem Internet, um die Standortdaten von Google Maps für die Betrachtung herunterzuladen.)

### Das gewählte Video (hervorgehoben)

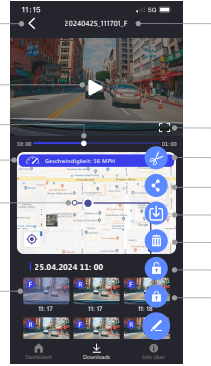

Dateien freigeben Vollbild Gewählte Datei bearbeiten Gibt Dateien unter Fotos (iOS) des Telefons frei

Dateien löschen

Dateiname

Dateischutz aufheben

Dateien schützen

Die Funktion zum Zuschneiden / Bearbeiten ist sehr einfach; legen Sie die gewünschte Videolänge fest und klicken Sie auf  $\checkmark$  , which we das bearbeitete Videolänge videolängen var um das bearbeitete Videolängen var um das bearbeitete Videolängen var um das bearbeitete Videolängen var um das bearbeitete V auszugeben.

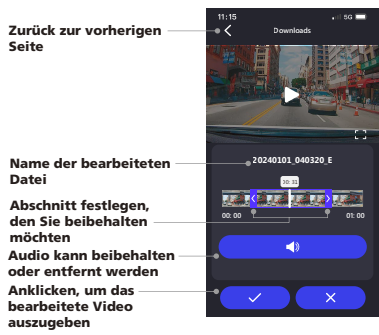

# Anleitung zur Videobearbeitung:

1. Rufen Sie die Downloads-Seite auf.

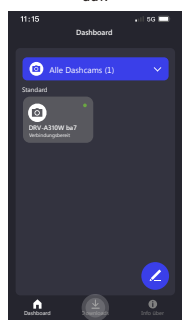

3. Klicken Sie auf Wiedergeben, um das Video zu anzuzeigen.

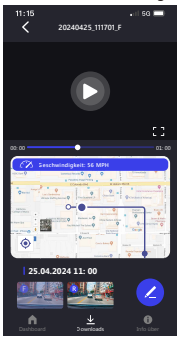

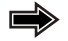

2. Klicken Sie auf die Datei, die Sie bearbeiten möchten.

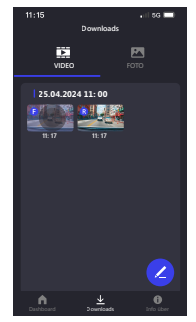

4. Klicken Sie auf das Stiftsymbol.

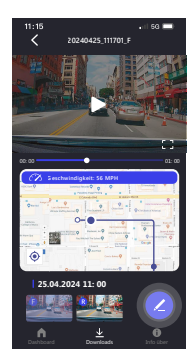

5. Klicken Sie das Bearbeiten-Symbol

an.

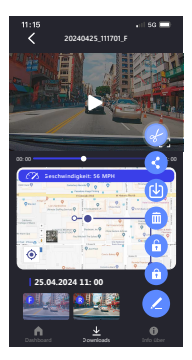

7. Möchten Sie das Video exportieren, klicken Sie das Symbol  $\checkmark$  an.

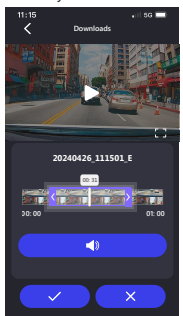

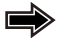

## 6. Legen Sie durch Verschieben der beidseitigen Zeitschieber den Clip-Bereich fest.

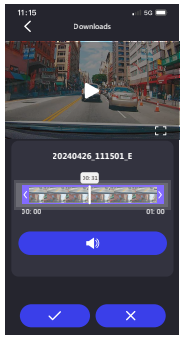

8. Das mit "E" markierte Video wurde bearbeitet.

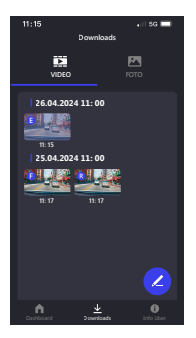

Nutzen Sie ein Android-System, wird das Video automatisch in Ihrer Foto-App abgespeichert. Nutzen Sie ein iOS-System, senden Sie es mit einem Klicken auf das Stiftsymbol / das Symbol Fotos auf Telefon freigeben (b) zu Ihrer Foto-App.

### App-Einstellungen und hilfreiche Infos (INFO ÜBER-Seite)

Sie können auf Ihrem Mobilgerät die Einstellungen für Sprache / Geschwindigkeitseinheit / Datumsformat ändern und die Optionen Modell / Firmware-Version / Firmware-Aktualisierung / Software-Version / Downloads-Cache leeren / Tutorial erstmalig nutzen / Bedienungsanleitung / Offizielle Website durchsehen.

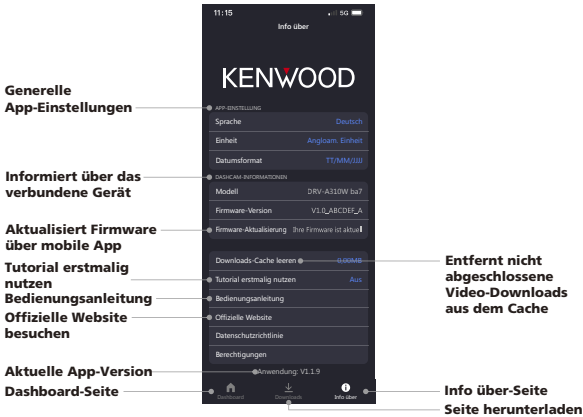

Verbinden Sie den DRV-A310W über das USB-Kabel eines Drittanbieters (es wird nur USB-A-zu-USB-C unterstützt) mit Ihrem Computer, zeigt der LCD-Bildschirm zwei verfügbare Optionen an.

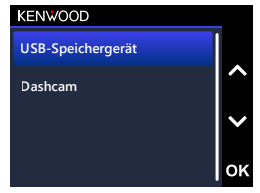

Wählen Sie die erforderlichen Funktionen mit den Nach-oben- und Nach-unten-Schaltflächen aus und klicken Sie auf OK, um den Vorgang fortzusetzen.

# USB-SPEICHERGERÄT (OPTIONAL)

Nach Verbindung des DRV-A310W mit dem Computer, fungiert die Kamera als Kartenleser. Ihr Computer zeigt dann ein neues Laufwerk an, auf dem Sie alle Videound Bilddateien durchsuchen können.

## Hinweis:

Der DRV-A310W ist ein "Nur-Lesen"-Gerät. Möchten Sie Dateien kopieren / löschen / bearbeiten, müssen Sie die microSD-Karte entfernen und einen anderen Kartenleser an Ihren Computer anschließen.

NICHT VERGESSEN: Schalten Sie den DRV-A310W aus, bevor Sie ihn von Ihrem Computer trennen.

- Das mitgelieferte Kfz-Stromversorgungskabel Typ C kann keine Daten übertragen; es dient ausschließlich der Stromversorgung. Verbinden Sie die Kamera mit einem USB-A-zu-USB-C-Kabel eines Drittanbieters, das Daten übertragen kann, fungiert die Kamera als Kartenleser, wenn das USB-Speichergerät der Kamera gewählt wird. Ihr Computer zeigt dann ein neues Laufwerk an, auf dem Sie alle Video- und Bilddateien durchsuchen können. Das Gerät unterstützt keine USB-Kabel Typ C mit PD (Power Delivery) für schnelle Ladevorgänge oder USB-C-zu-USB-C-Kabel.

# DASHCAM

Bei Wahl dieser Option schaltet sich der DRV-A310W ein und funktioniert normal, während das Gerät aufgeladen wird.

## Hinweis:

- NICHT VERGESSEN: Den DRV-A310W immer erst ausschalten, bevor Sie das Gerät vom Computer trennen.

# Anleitung zur Firmware-Aktualisierung

Das KENWOOD-Team hält die Firmware für eine bessere Nutzerfahrung für unsere hochgeschätzten Kunden stets auf dem neuesten Stand. Sobald Sie Ihr Produkt auf der KENWOOD-Website registriert haben, senden wir Ihnen Informationen über neue Firmware-Aktualisierungen zu. Sie können alternativ auch gelegentlich den nachstehenden Link aufrufen und überprüfen, ob eine neue Firmware-Aktualisierung vorhanden ist:

#### https://www.kenwood.com/cs/ce/firmware/option/

Es gibt zwei Methoden zur Aktualisierung der Firmware Ihres Geräts: (A) OTA-Updates über die App KENWOOD DASH CAM MANAGER auf einem Smartphone, und (B) Download der aktuellsten Firmware aus dem Internet und Aktualisierung des Geräts mit einer Speicherkarte auf Ihrem PC.

Halten Sie sich bitte an die nachstehende schrittweise Anleitung:

# (A) OTA-Updates über die App KENWOOD DASH CAM MANAGER auf einem **Smartphone**

1. Starten Sie die App KENWOOD DASH CAM MANAGER auf Ihrem Telefon und navigieren Sie zur MKII DASHBOARD-Seite. Erkennt Ihr Telefon eine neue Firmware-Version, wird "Updates verfügbar" unter dem Gerätename eingeblendet und ein gelber Punkt erscheint neben der INFO ÜBER-Seite und weist dadurch auf das Vorhandensein einer neuen Firmware hin.

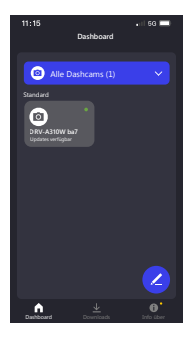

### 2. Rufen Sie die INFO ÜBER-Seite auf, auf der Sie die Option

"Firmware-Aktualisierung" sowie "Update der aktuellsten Firmware" zusammen mit einem gelben Punkt sehen. Klicken Sie diese Option an und wählen Sie das Gerät, das aktualisiert werden soll.

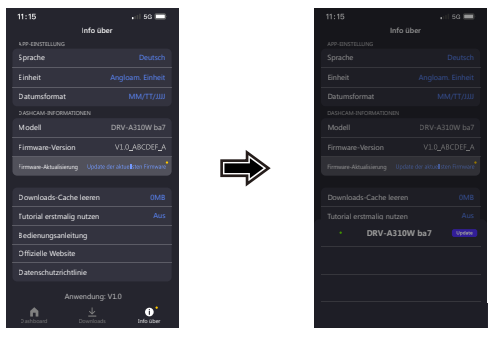

3. Nach dem Anklicken werden Sie zur Seite FIRMWARE-AAKTUALISIERUNG weitergeleitet. Laden Sie die aktuellste Firmware anhand der Anweisungen auf dem Bildschirm herunter und bestätigen Sie das Update.

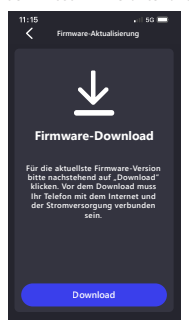

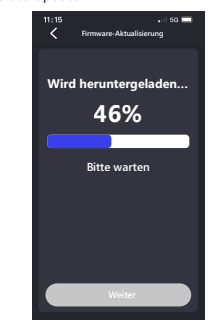
4. Das Telefon lädt jetzt die Firmware mittels Wireless Link-Funktion auf das Gerät herunter.

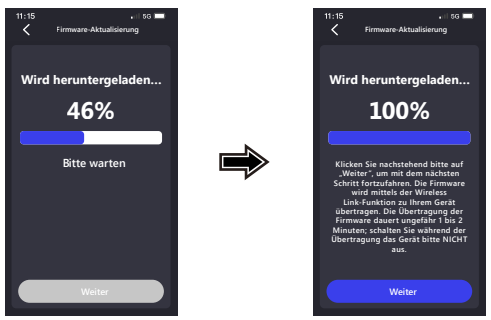

5. Sobald die Übertragung abgeschlossen ist, kann das Gerät durch Anklicken von "Update" auf Ihrem Telefon aktualisiert werden. Trennen Sie während dieses Vorgang bitte nicht Stromversorgung des Geräts. Das Update dauert ungefähr 1 bis 2 Minuten.

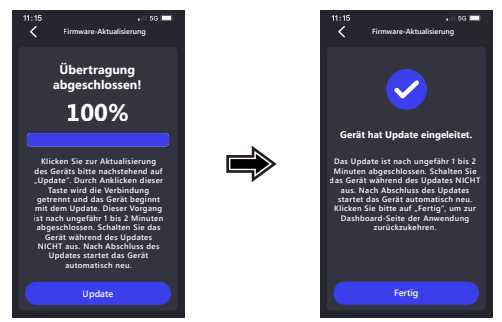

6. Zu Beginn des Updates blendet sich eine Meldung ein, siehe nachstehende Abbildung.

TRENNEN SIE WÄHREND DIESES VORGANGS NICHT DIE STROMVER-SORGUNG DES GERÄTS BZW. KLICKEN SIE KEINE SCHALTFLÄCHE AN, DIE AKTUALISIERUNG KÖNNTE SONST FEHLSCHLAGEN.

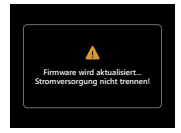

7. Das Update könnte einige Zeit dauern. Nach Abschluss des Updates schaltet der DRV-A310W das Gerät automatisch aus.

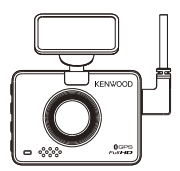

8. Schalten Sie die Dashcam ein und setzen Sie die Einstellungen erstmalig zurück. Klicken Sie zweimal auf MENÜ, um das SETUP-MENÜ aufzurufen, und wählen Sie Systeminfo und Firmware-Version, um zu prüfen, ob es sich um die aktuellste Version [V1.0\_ABCDEF\_A] handelt, wie auf der Website angezeigt wird. Falls ja, war das Update erfolgreich.

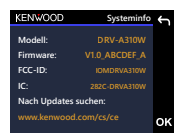

- (B) Laden Sie die aktuellste Firmware aus dem Internet herunter und aktualisieren Sie das Gerät mit einer Speicherkarte und Ihrem PC.
	- 1. Achten Sie darauf, dass Ihre SD-Karte formatiert ist, und kopieren Sie die Datei KWDCAZFW.BIN in das Stammverzeichnis der SD-Karte. Hinweis: Vergewissern Sie sich, dass die Datei KWDCAZFW.BIN lautet. Sollte KWDCAZFW.BIN(1) oder so ähnlich ausgewiesen werden, benennen Sie die Datei bitte zu KWDCAZFW.BIN um.

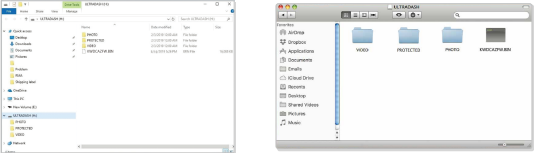

2. Fügen Sie die SD-Karte in der Dashcam ein.

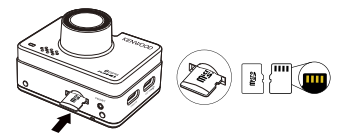

3. Verbinden Sie den DRV-A310W über das USB-A-zu-USB-C-Kabel eines Drittanbieters mit Ihrem PC oder Mac und vergewissern Sie sich, dass die Dashcam aufgeladen wird.

Das Gerät unterstützt keine USB-Kabel Typ C mit PD (Power Delivery) für schnelle Ladevorgänge oder USB-C-zu-USB-C-Kabel.

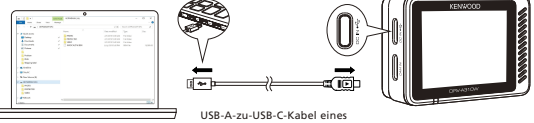

Drittanbieters

4. Wählen Sie Dashcam, wenn Sie eingeschaltet wird, woraufhin sich eine Meldung einblendet, siehe nachstehende Abbildung. Klicken Sie bitte auf OK, um das Update zu starten.

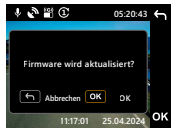

5. Zu Beginn des Updates blendet sich eine Meldung ein, siehe nachstehende Abbildung.

TRENNEN SIE WÄHREND DIESES VORGANGS NICHT DIE STROMVERSORGUNG DES GERÄTS BZW. KLICKEN SIE KEINE SCHALTFLÄCHE AN, DIE AKTUALISIERUNG KÖNNTE SONST FEHLSCHLAGEN.

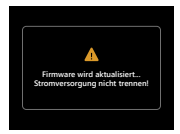

6. Das Update könnte einige Zeit dauern. Nach Abschluss des Updates schaltet der DRV-A310W das Gerät automatisch aus.

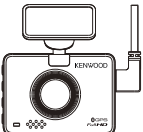

7. Schalten Sie die Dashcam ein und setzen Sie die Einstellungen erstmalig zurück. Klicken Sie zweimal auf MENÜ, um das SETUP-MENÜ aufzurufen, und wählen Sie Systeminfo und Firmware-Version, um zu prüfen, ob es sich um die aktuellste Version [V1.0\_ABCDEF\_A] handelt, wie auf der Website angezeigt wird. Falls ja, war das Update erfolgreich.

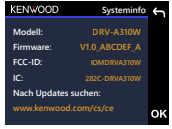

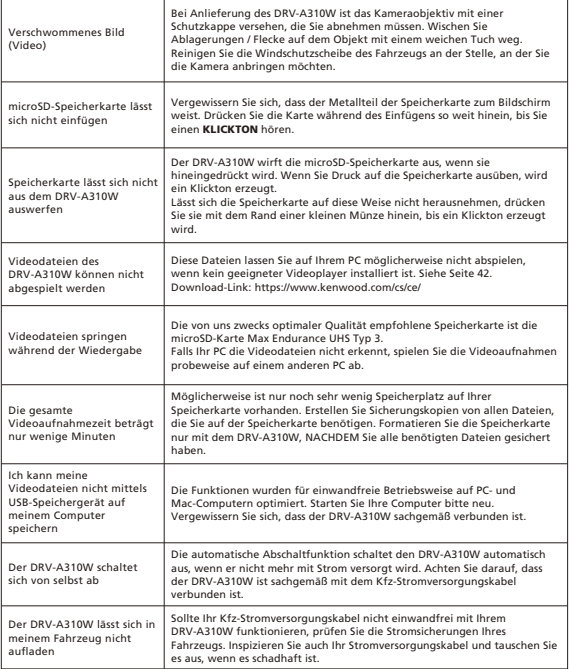

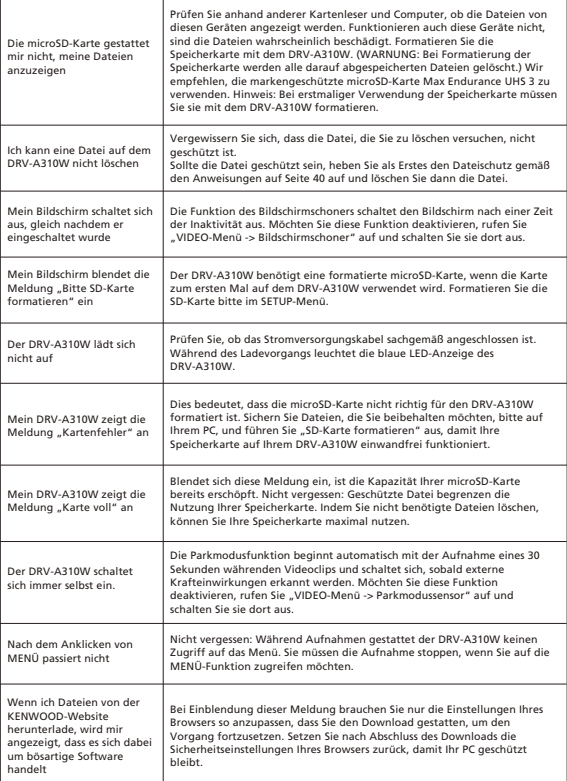

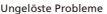

Sollten Sie weiterhin Probleme mit Ihrem Gerät haben, setzen Sie aus im Setup-Menü auf seine Standardeinstellungen zurück und wiederholen Sie den Vorgang von Neuem. Bleiben diese Probleme bestehen, kontaktieren Sie bitte Ihr Verkaufsgeschäft oder ein Kundenzentrum.

## Anhang

Wireless Link-Spezifikation

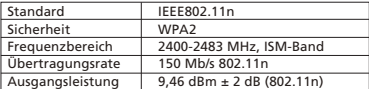

Bluetooth-Spezifikation

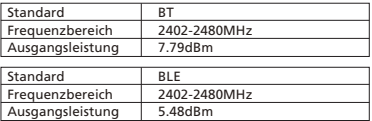

GPS-Spezifikation

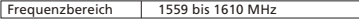

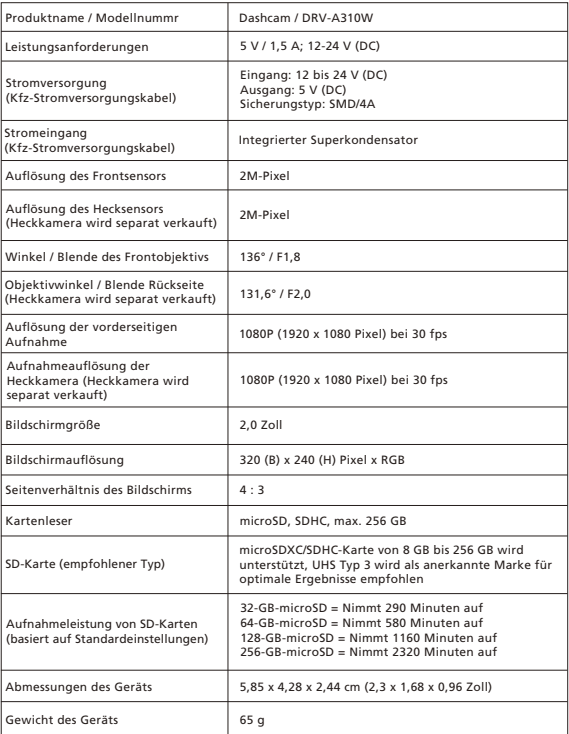

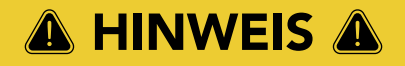

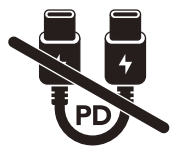

Das im Lieferumfang enthaltene Kfz-Stromversorgungskabel Typ C KANN KEINE DATEN ÜBERTRAGEN und DIENT AUSSCHLIESSLICH DER STROMVERSORGUNG. Zur Anzeige von Videos nehmen Sie bitte die Speicherkarte heraus und lesen Sie sie am Computer, oder zeigen Sie sie mit der App KENWOOD DASH CAM MANAGER über den Wireless Link auf Ihrem Mobilgerät an, oder stellen Sie mit einem übertragungsfähigen USB-A-zu-USB-C-Kabel eines Drittanbieters eine Verbindung zum Computer her und zeigen Sie sie dort an.

- Die KENWOOD-Dashcam UNTERSTÜTZT KEINE USB-Kabel Typ C mit PD (Power Delivery) für schnelle Ladevorgänge oder USB-C-zu-USB-C-Kabel. Wir empfehlen, das von uns mitgelieferte Kfz-Stromversorgungskabel zu verwenden.
- Die KENWOOD-Dashcam benötigt für eine normale Betriebsweise einen Strom von 2 A und das USB-Kfz-Ladegerät von KENWOOD gibt einen Strom von 2,6 A aus. Wir empfehlen, das von uns mitgelieferte USB-Kfz-Ladegerät zu verwenden.
- Verbinden Sie die KENWOOD-Dashcam bitte NICHT mit anderen USB-Anschlüssen im Fahrzeug, denn die meisten USB-Kfz-Anschlüsse geben einen Strom von weniger als 1A aus, wohingegen die KENWOOD-Dashcam für eine normale Betriebsweise einen Strom von 2 A benötigt.
- Der DRV-A510W und der DRV-A610W nutzen die Kompressionstechnologie HEVC (H.265). Sollte Ihr Computer die Wiedergabe dieses Codecs nicht unterstützen, laden Sie bitte einen Player herunter, der HEVC (H.265) unterstützt, wie z. B. den KENWOOD VIDEOPLAYER, oder suchen Sie online nach kostenfreien Playern von Drittanbietern, wie VLC oder MPC-HC.

## **KENWOOD**